# User Guide

Training & Develpopment (Admin)

v3.0.0

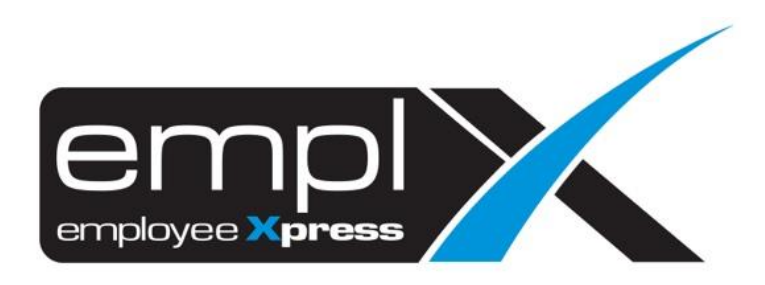

## Contents

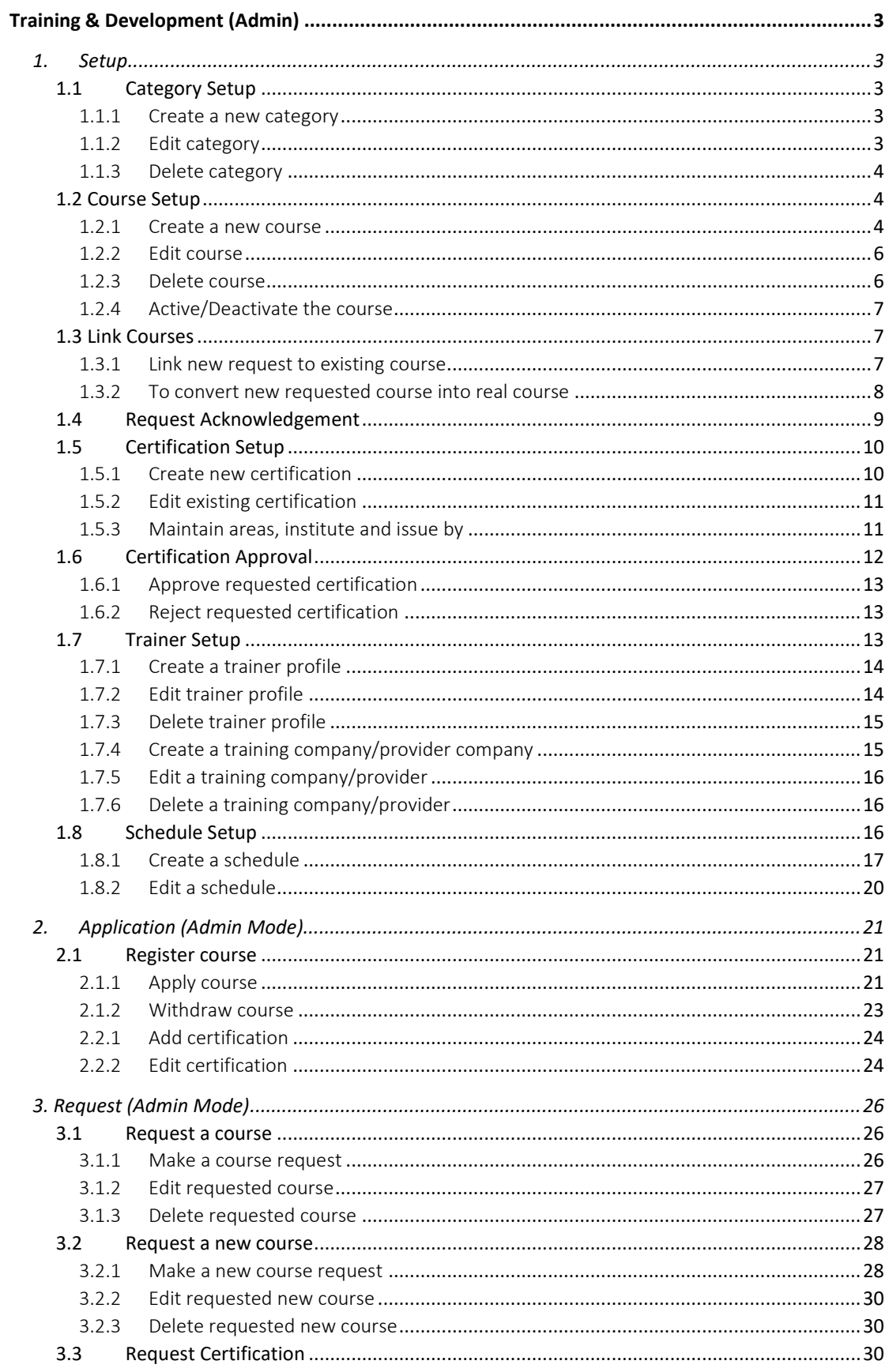

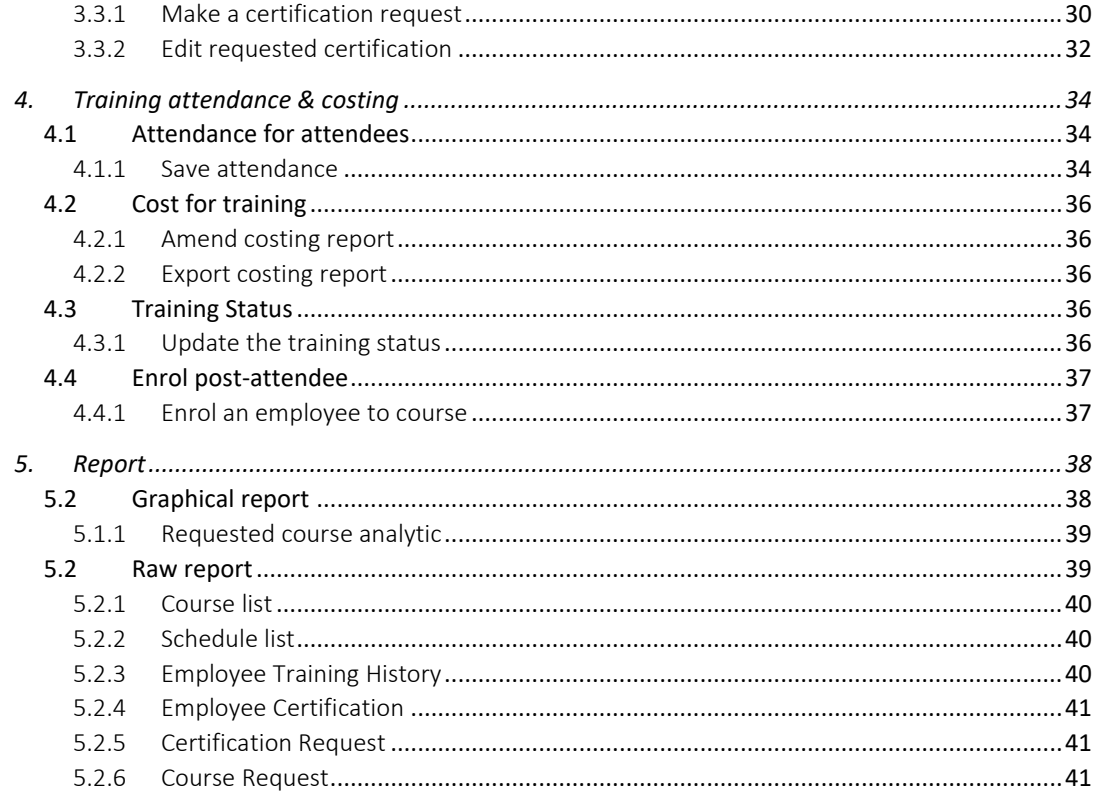

## <span id="page-3-0"></span>Training & Development (Admin)

### <span id="page-3-1"></span>**1. Setup**

- <span id="page-3-2"></span>1.1 Category Setup
- <span id="page-3-3"></span>1.1.1 Create a new category

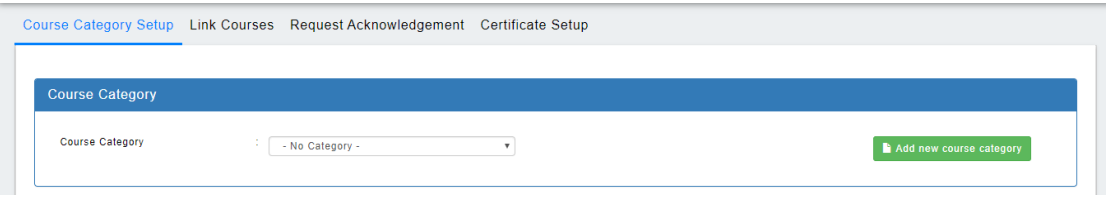

Figure 1.1

#### Create category to categorise the course

1. Click **h** Add new course category to create a new category.

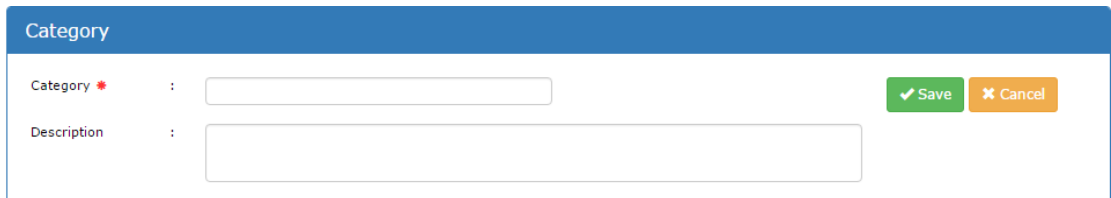

Figure 1.2

- 2. Figure 1.1 will be shown as above after  $\left[\begin{array}{cc} \bullet \end{array}\right]$  add new course category
- 3. User is required to key in category name.
- 4. User may key in description.
- 5. Click  $\sqrt{s_{\text{ave}}}$  to save the settings. Otherwise click  $\frac{1}{s}$  cancel the setup.

#### <span id="page-3-4"></span>1.1.2 Edit category

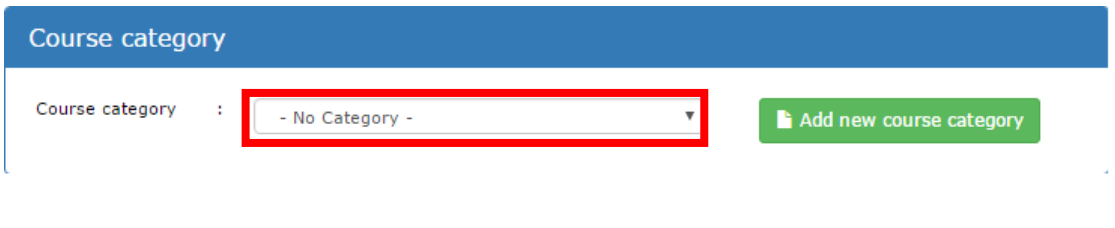

Figure 1.3

1. Select an existing category to from a dropdown as shown in figure 1.3.

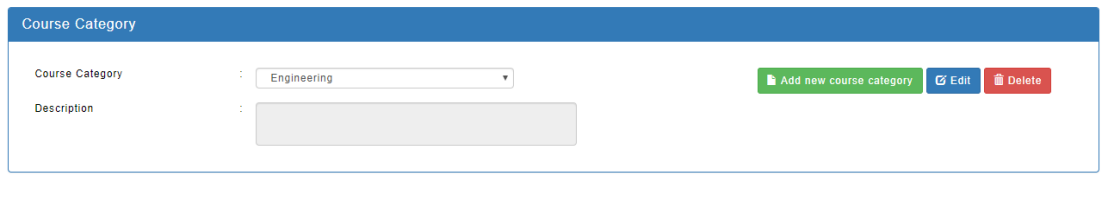

- Figure 1.4 2. Edit the content by clicking  $\sigma$  Edit button located on the top-right corner.
- <span id="page-4-0"></span>1.1.3 Delete category
	- 1. Delete the category by clicking  $\Box$  Delete if the category is no longer needed. Please ensure that the category is not in used before deleting it.

#### <span id="page-4-1"></span>1.2 Course Setup

#### <span id="page-4-2"></span>1.2.1 Create a new course

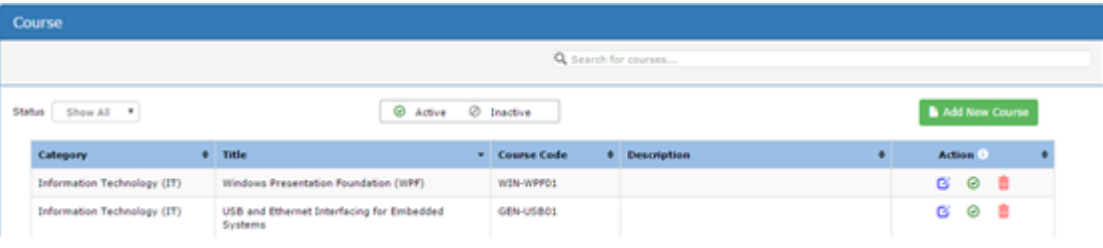

#### Figure 1.5

- 1. Click **the add New Course** to create a new course as shown in figure 1.5.
- 2. As shown in figure 1.6, it consists of:
	- a. Select a category for the course if the course is to be categorised.
	- b. Please key in the course title as this is a mandatory field.
	- c. Please key in course code in order to differentiate among courses (if the course title happens to have similar title).
	- d. Please key in website, if the course does has a referencing website link.
	- e. Please key in description, if you wish to describe about the new course.
	- f. Please key in recommend for, if the course only suitable for participants with certain criteria.
	- g. Please select an effective start date for the course. Effective start date is mandatory but effective end date is optional.
		- i. When scheduling a course, course list will only show the course(s) within the effective periods.
- ii. When requesting a course, course list will only show the course(s) within the effective periods.
- h. Please select a default language for the course.
	- i. When scheduling a course, selected course will auto select the default language.
- i. Please select a course source (mandatory field), it consists of:
	- i. Internal Course conducted by internal trainer(s).
	- ii. External Course conducted by  $3^{rd}$  party organisation.
- j. Please select a course delivery method, if the course is conducting in specific place.
- k. Please key in duration (mandatory field), this will keep track on the duration of the course to be conducted, it consists of :
	- i. Day(s)
	- ii. Hour(s)
- l. Please key in the class size, selected course will auto fill up with the default language. The arrangement is as followed :
	- i.  $1^{st}$  textbox Minimum size of the course
	- ii. 2<sup>nd</sup> textbox Maximum size of the course
- m. Please key in the course pre-requisite, this will display pre-requisite of the course to those who wish to enrol themselves into the course.
- n. Please select an option in the course approval column, selected course will auto be selected with the default option,
	- i. When [Yes] is selected , approval is required before participant(s) can confirm their enrolment
	- ii. When [No] is selected, no approval is required when enrolling the course
- o. Please key in the course fee of the course, selected course will auto be filled up with the default course fee,
	- i. If the cost does has HRDF claimable, please do fill up.
- p. Please select trainer(s) for the course, selected course will show assigned trainer list(s) from the selection, user may still be able to show more trainers.
- q. Please select certification(s) for the course, selected course will show assigned certification list(s) from the selection, user may still be able to show more certifications.
- r. Please select a certification criteria (mandatory field), it consists of :
	- i. Attendance
	- ii. Assessment,
		- 1. Pass/fail
		- 2. Percentage
		- 3. Score
- s. Please set up the notification (if needed),
	- i. When it is turn on , it will send the notification to the respective recipient(s)
		- 1. HR
			- 2. Supervisors
			- 3. Employees
	- ii. When it is turn off, no notification will be sent out

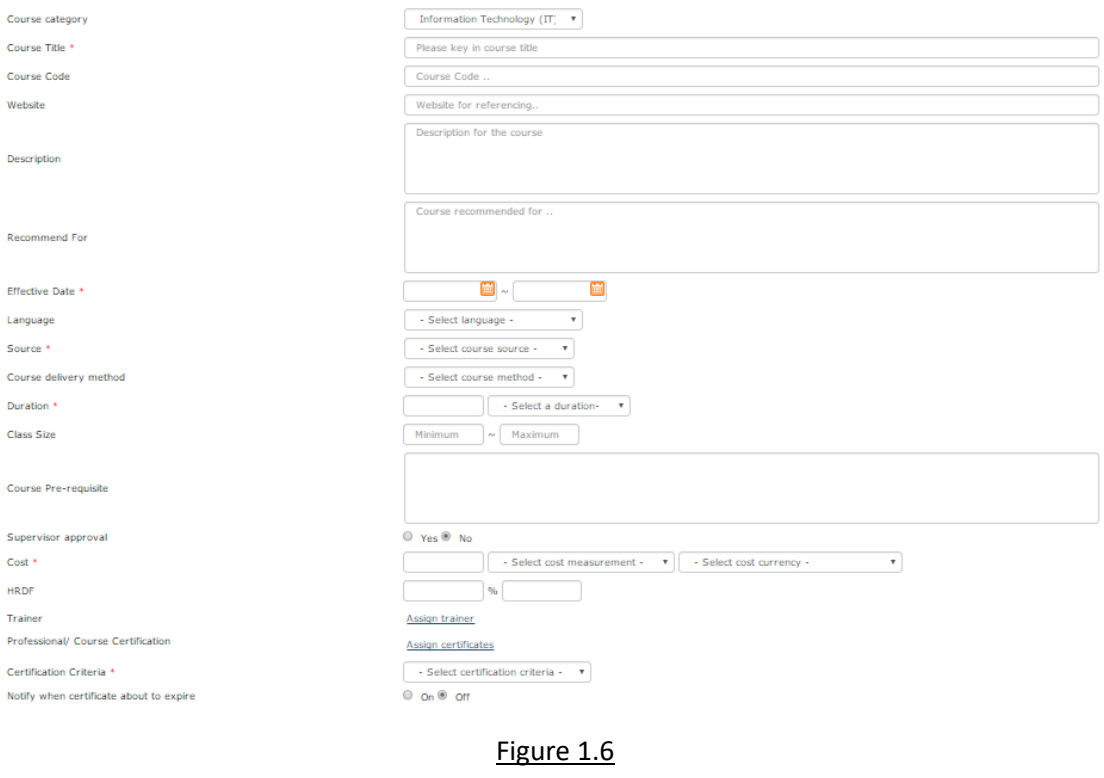

3. Click  $\sqrt{s_{\text{ave}}}$  to save the new course as shown in the figure 1.6. Otherwise click  $\leftarrow$  Back to cancel the course creation and return to figure 1.5.

#### <span id="page-6-0"></span>1.2.2 Edit course

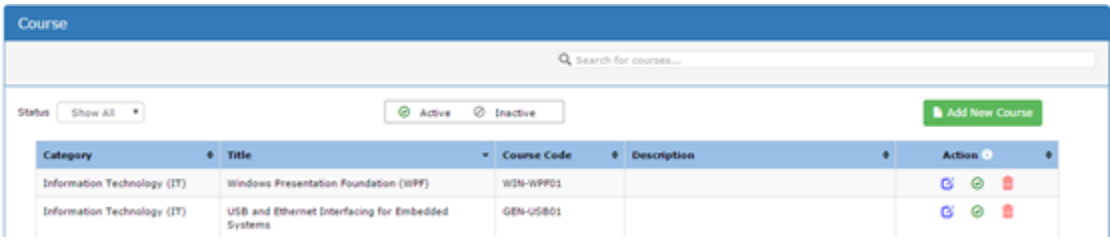

#### Figure 1.7

- 1. Click  $\boxed{G}$  as shown in figure 1.7 to amend the selected course.
- 2. It is the same as Section 1.2.1.
- 3. Click on  $\sqrt{s_{\text{ave}}}$  to confirm the amendment. Otherwise click  $\sqrt{s_{\text{back}}}$  to cancel the course amendment and return to figure 1.7

#### <span id="page-6-1"></span>1.2.3 Delete course

1. Click on  $\frac{1}{\ln}$  as shown in figure 1.7 to delete the selected course.

#### <span id="page-7-0"></span>1.2.4 Active/Deactivate the course

- 1. Click on  $\odot$  as shown in figure 1.7 to deactivate the selected course.
- 2. Click on  $\bullet$  as shown in figure 1.7 to activate the selected course.

#### <span id="page-7-1"></span>1.3 Link Courses

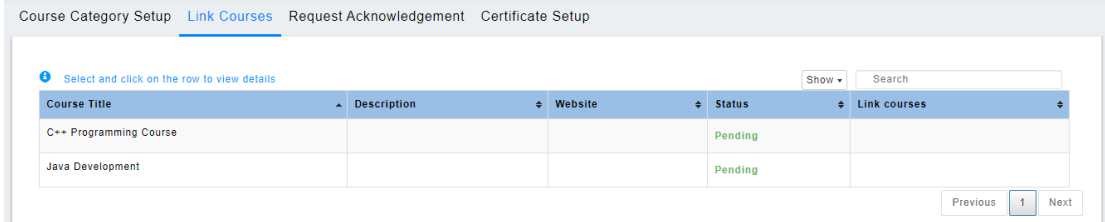

#### Figure 1.8

#### <span id="page-7-2"></span>1.3.1 Link new request to existing course

**IMPORTANT**: Before proceed to this section, there must has at least one request from employee.

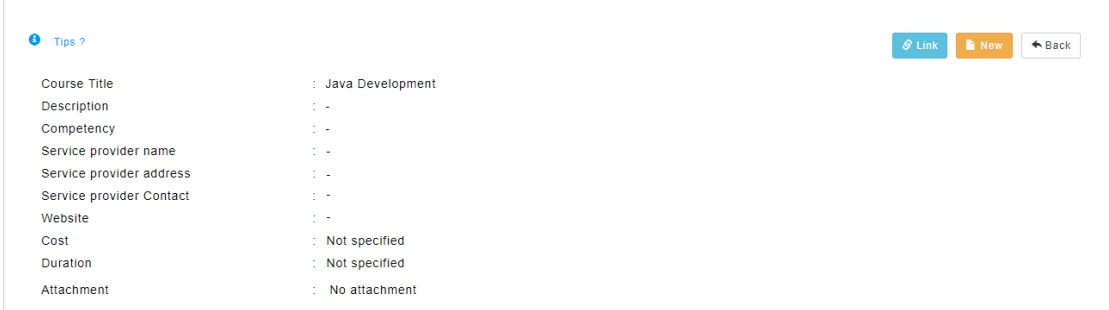

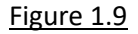

- 1. Click at the row level as shown in Figure 1.8 to view the requested course details
- 2. Click on  $\int$   $\theta$  Link button, a small box will show up as shown in Figure 1.10

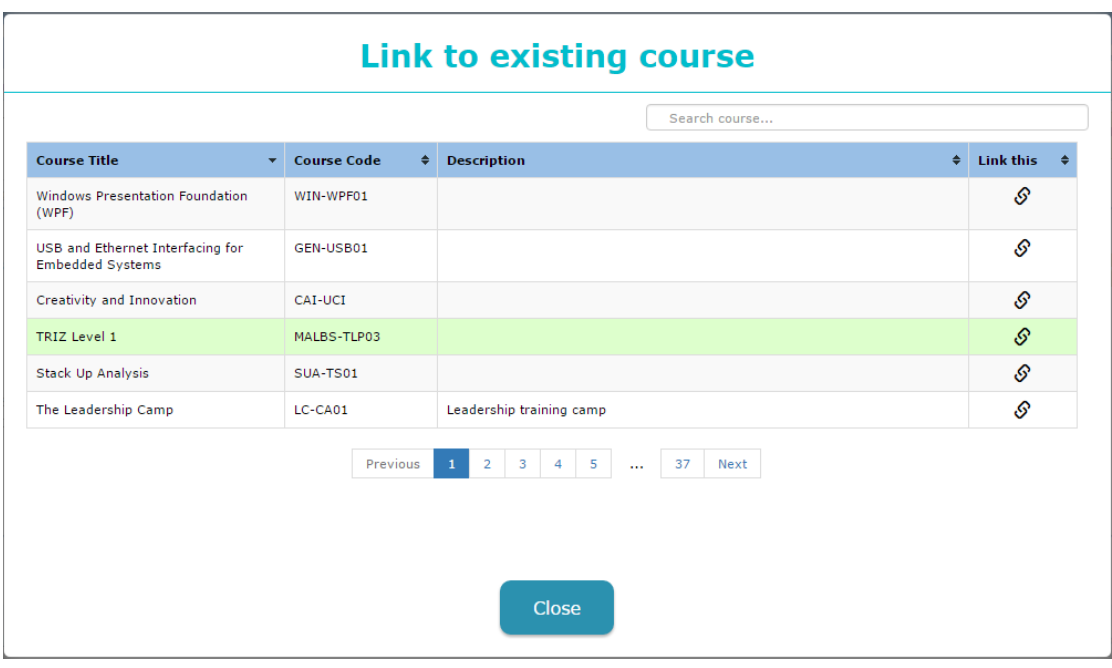

Figure 1.10

- 3. The courses shown in figure 1.10 is existing course from the system (Depending on company's course library). Click on  $\bullet$  to link selected requested course to the existing course. Email will be sent out to respective employee(s).
- <span id="page-8-0"></span>1.3.2 To convert new requested course into real course

**IMPORTANT**: Before proceed to this section, there must has at least one request from employee.

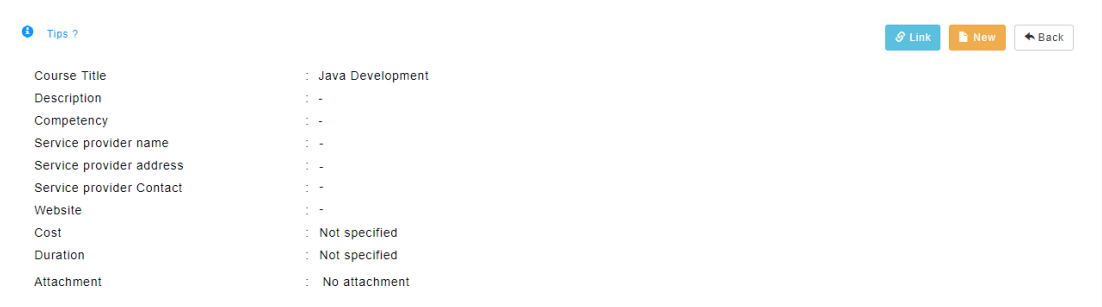

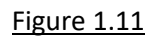

- 1. Click at the row level as shown in Figure 1.8 to view the requested course details
- 2. Click on **button, a small box will show up as shown in Figure 1.11**
- 3. Some of the data will be auto filled up as shown in figure 1.12

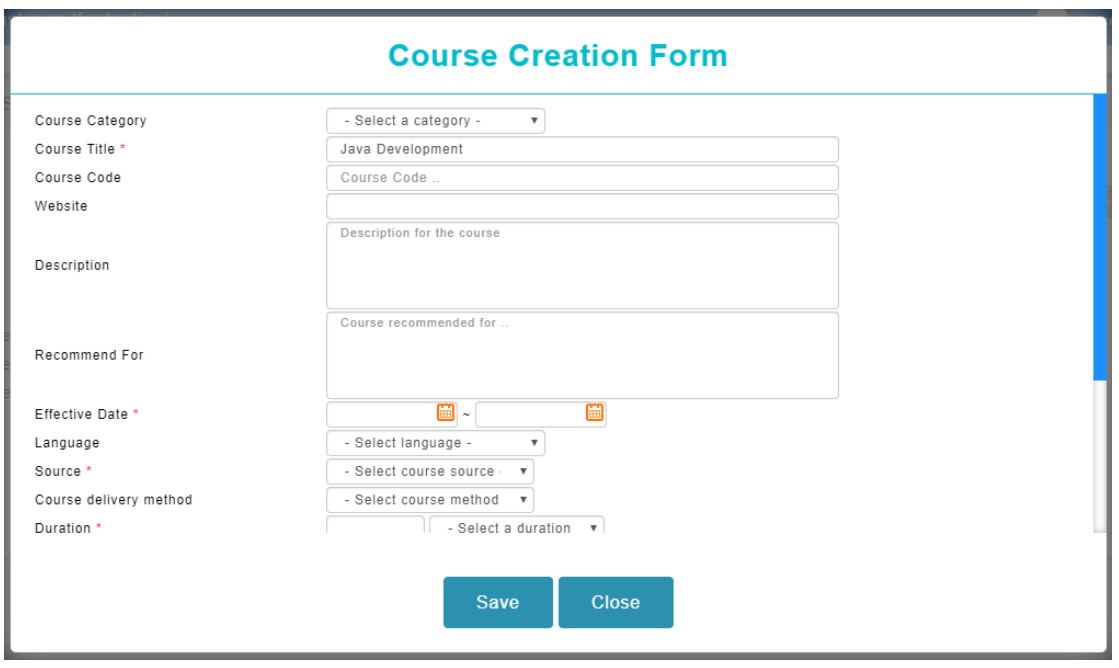

#### Figure 1.12

- 4. The setup will be similar as Section 1.2.1 Create a new course.
- 5. Click on Save when necessary details are filled up. Email will be sent out to respective employee(s).

#### <span id="page-9-0"></span>1.4 Request Acknowledgement

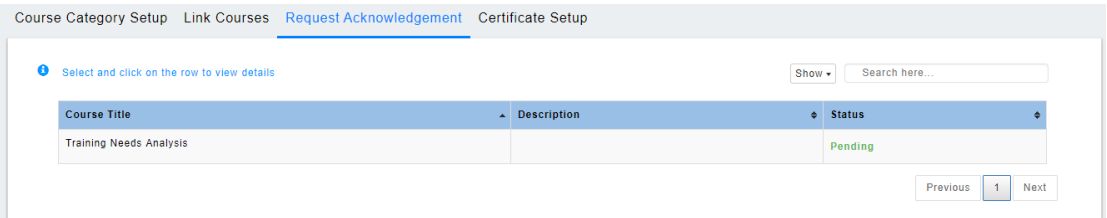

#### Figure 1.13

**IMPORTANT**: Before proceed to this section, there must has at least one request from employee.

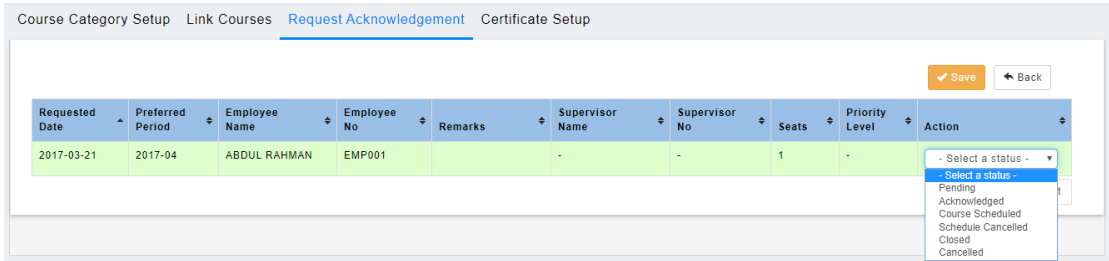

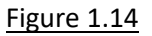

1. Click at the row level as show in figure 1.13 to acknowledge the course.

- 2. Figure 1.14 will be shown. Change the status to inform the requesting employee(s) on the status and click  $\sqrt{s_{\text{ave}}}$  to confirm the status. Email will be sent to respective employee(s).
- <span id="page-10-0"></span>1.5 Certification Setup
- <span id="page-10-1"></span>1.5.1 Create new certification

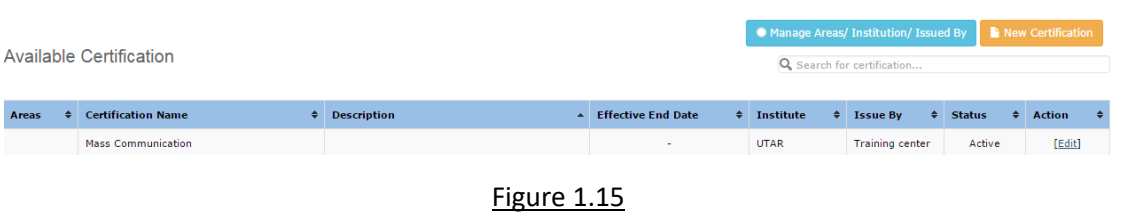

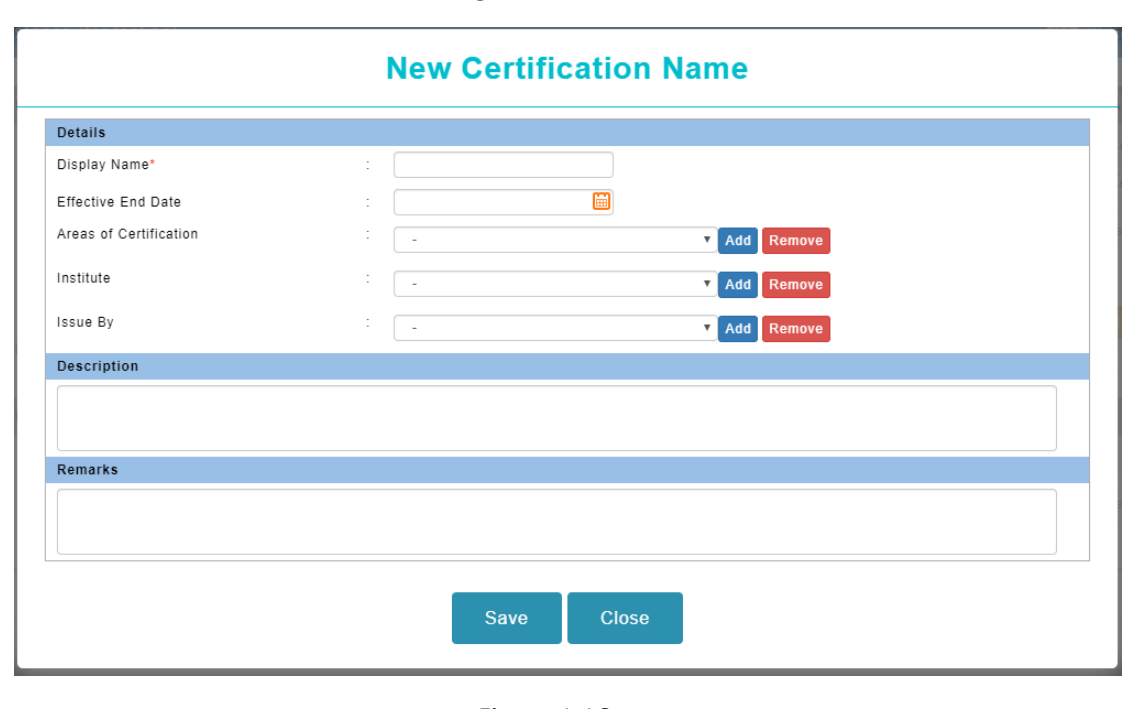

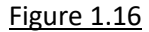

- 1. Click on **the certification** to create a new certification and figure 1.16 will be shown.
- 2. As shown in figure 1.16, it consists of:
	- a. Display name is a mandatory field. It is the certification name that will be used to display when employee is selecting the certification for application.
	- b. Effective end date is the end effective of the certification.
	- c. Areas, Institute and Issue By are selection for employee to select when applying the selected certification.
	- d. Description is to describe about the certification.
- 3. Click Save once necessary details are filled up.

#### <span id="page-11-0"></span>1.5.2 Edit existing certification

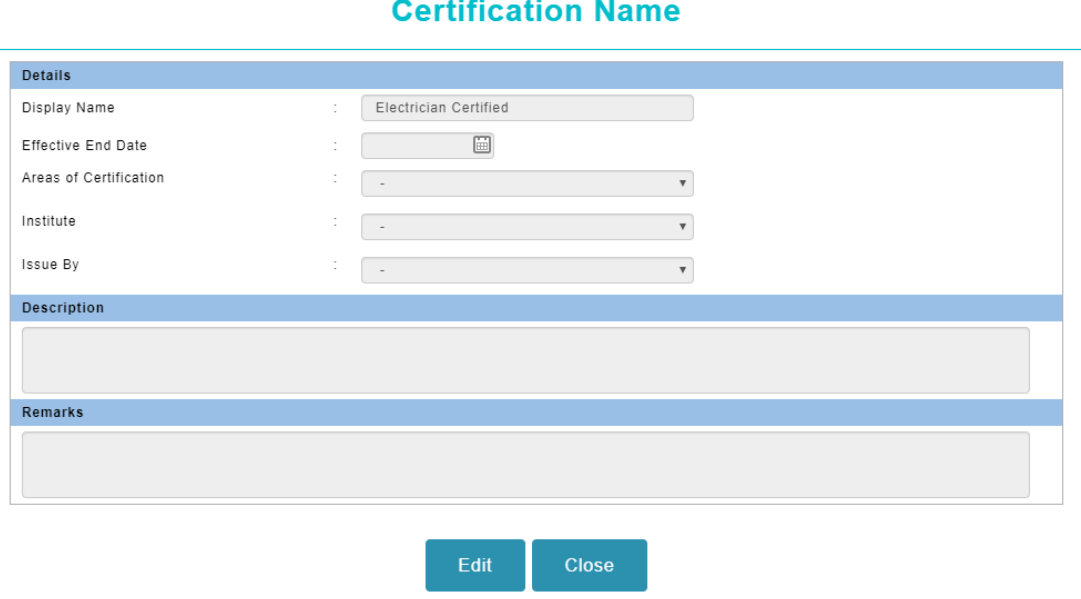

#### Figure 1.17

- 1. Click on the [Edit] link to edit the selected certification and figure 1.17 will be shown
- 2. Please refer to Section 1.5.1 Create a new certification as the settings are exactly same.
- 3. Click Save once necessary details are updated.
- <span id="page-11-1"></span>1.5.3 Maintain areas, institute and issue by

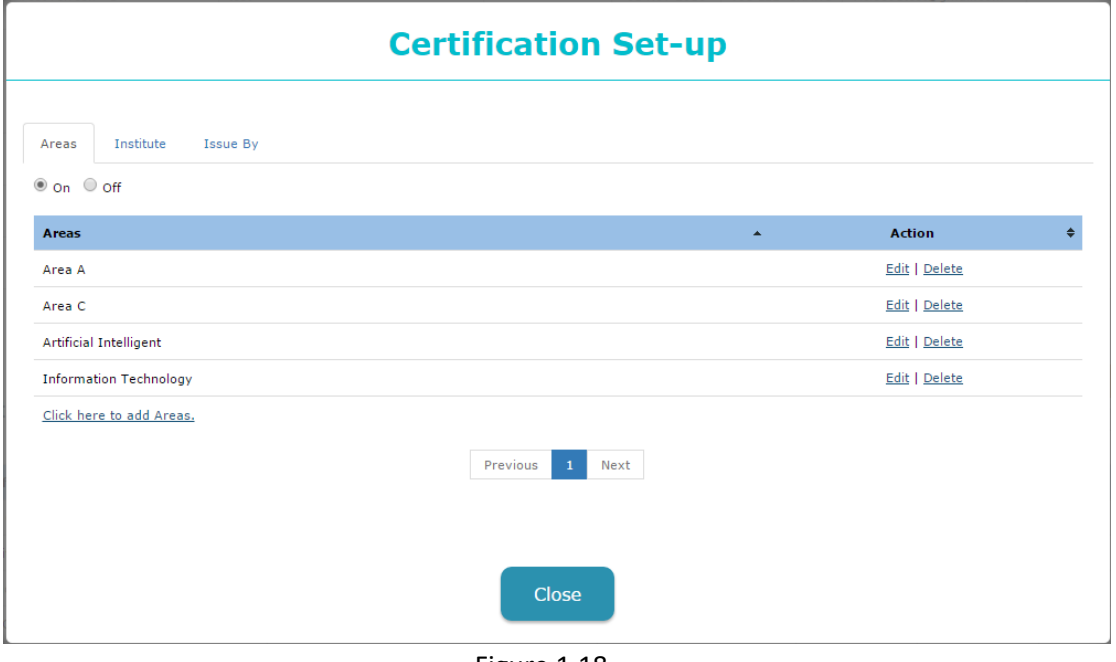

 $\mathcal{L}$ 

 $\overline{a}$ 

- 1. Click on **the manage Areas/ Institution/ Issued By** to manage the items and figure 1.18 will be shown.
- 2. Choose,

❖ Turn on \* – To allow employee to select the listed items from the dropdown  $\cdot$  Turn off  $*$  – To hide the selection for the selected category

- 3. Click on [Edit] to edit selected item
- 4. Click on [Delete] to delete selected item.

*Deleting the selected item will cause the item not showing in the future but will not remove the data previously attached to it*

*\*Corresponding to certification name*

#### <span id="page-12-0"></span>1.6 Certification Approval

**IMPORTANT**: Before proceed to this section, there must has at least one request from employee.

| Course Category Setup Link Courses Request Acknowledgement Certificate Setup |                                        |                          |                           |                                       |                                  |                           |                                     |                   |  |
|------------------------------------------------------------------------------|----------------------------------------|--------------------------|---------------------------|---------------------------------------|----------------------------------|---------------------------|-------------------------------------|-------------------|--|
|                                                                              |                                        |                          |                           |                                       |                                  |                           |                                     |                   |  |
| <b>Certification Request</b><br>Search for certification                     |                                        |                          |                           |                                       |                                  |                           |                                     |                   |  |
| <b>Areas of Certification</b>                                                | Cert, Name<br>$\triangleq$<br>$\sim$ 1 | Description $\triangleq$ | Institute<br>$\triangleq$ | <b>Requested Date</b><br>$\triangleq$ | <b>Request By</b><br>$\triangle$ | <b>Email Address</b>      | $\triangle$ Remarks<br>$\triangleq$ | <b>Action</b>     |  |
|                                                                              | <b>Pavroll Certified</b>               |                          |                           | 29-08-2019                            | <b>ABDUL RAHMAN</b>              | emplxdemo@mywavesuite.biz |                                     | [Approve][Reject] |  |
|                                                                              | <b>EMPLX Certified</b>                 |                          |                           | 26-08-2019                            | KHOO SIEW LING                   | emplxdemo@mywavesuite.biz |                                     | [Approve][Reject] |  |
|                                                                              |                                        |                          |                           |                                       |                                  |                           | Previous                            | Next              |  |

Figure 1.19

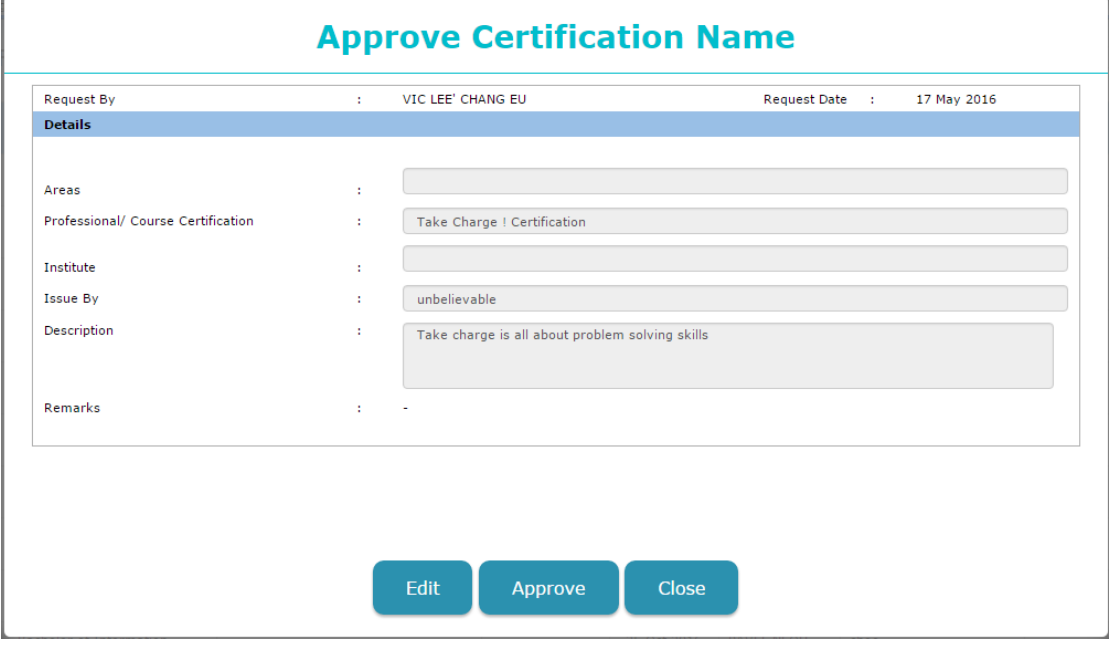

Figure 1.20

- <span id="page-13-0"></span>1.6.1 Approve requested certification
	- 1. Click on [Approve] and figure 1.20 will be shown.
	- 2. Click Approve if there is nothing to amend on the requested certification
	- 3. Click on Edit if there are some details to amend and click on Save & Approve to save the changes and at the same time approve the amended certification. Email will be sent out to respective employee.

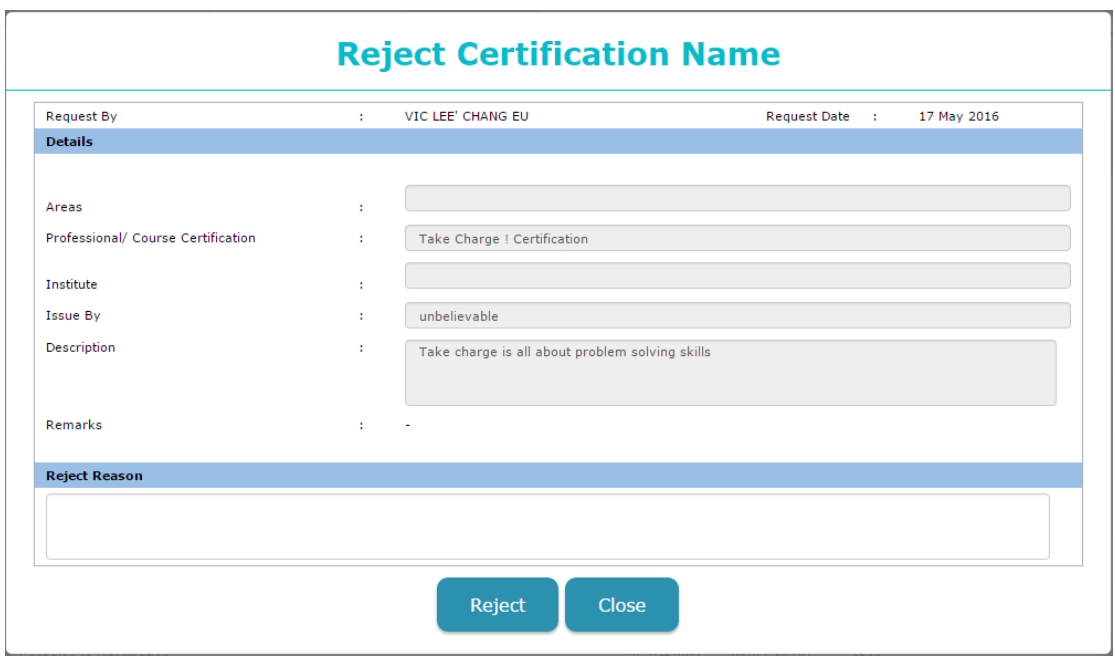

Figure 1.21

- <span id="page-13-1"></span>1.6.2 Reject requested certification
	- 1. Click on [Reject] and figure 1.21 will be shown.
	- 2. Fill up the reject reason if you wish to reject the certification with remarks. Otherwise just click Reject to reject the selected certification. Email will be sent to respective employee.

#### <span id="page-13-2"></span>1.7 Trainer Setup

| <b>Trainer Profile</b>                           |                                            |                        |             |                        |  |  |
|--------------------------------------------------|--------------------------------------------|------------------------|-------------|------------------------|--|--|
| Select and click on the row to view details<br>8 | $#$ Add<br>Search here<br>Ħ                |                        |             |                        |  |  |
| <b>Trainer Name</b>                              | $\rightarrow$<br>Training service provider | <b>Trainer</b><br>Type | Contact No. | <b>Trainer Profile</b> |  |  |
| Allison                                          | <b>CW Training Centre</b>                  | External               |             |                        |  |  |
| ELIZABETH TEOH - EMP008                          | $\sim$                                     | Internal               |             |                        |  |  |
| James Yew                                        | <b>MYwave Training Centre</b>              | External               |             |                        |  |  |
| June Ong                                         | <b>CW Training Centre</b>                  | External               |             |                        |  |  |
| KHOO SIEW LING - EMP010                          | ٠                                          | Internal               |             |                        |  |  |
| May Lee                                          | <b>MYwave Training Centre</b>              | External               |             |                        |  |  |

Figure 1.22

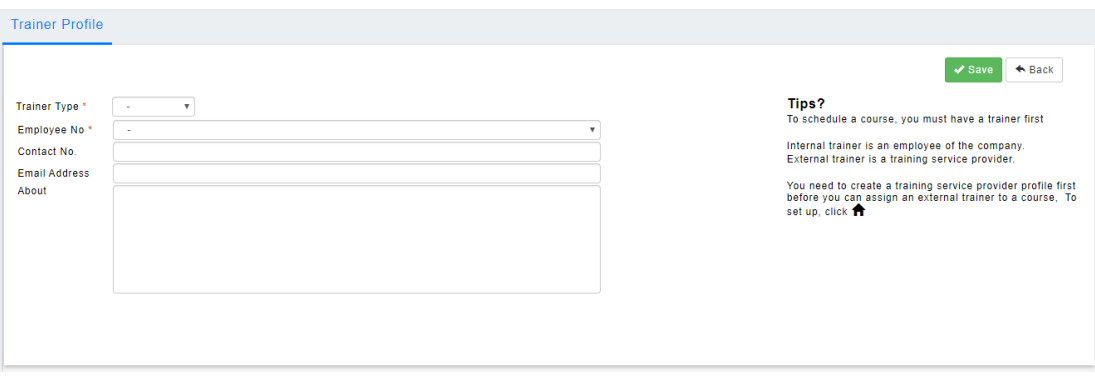

#### Figure 1.23

- <span id="page-14-0"></span>1.7.1 Create a trainer profile
	- 1. To create a trainer profile, click  $\frac{1 \text{ Add}}{1 \text{ add}}$  as shown in figure 1.22 and figure 1.23 will be shown
	- 2. There are two types of trainer to create,
		- a. Internal Trainer within the company
			- i. You need at least ONE employee to assign the employee to be a trainer
			- ii. Select employee from the list
			- iii. Fill in the contact no. (Contact will be preloaded from employee selection, however contact no. keyed in will take the priority)
			- iv. Fill in the email address
			- v. Fill in the experience about the trainer
		- b. External Trainer from training provider
			- i. You need to have provider company created before you can proceed to this section to create an external trainer profile
			- ii. Select a training provider company
			- iii. Fill in the contact no.
			- iv. Fill in the email address
			- v. Fill in the experience about the trainer
	- 3. Click  $\sqrt{s_{\text{ave}}}$  to save the necessary details.

#### <span id="page-14-1"></span>1.7.2 Edit trainer profile

1. Click at the row level as shown in figure 1.22 to update the selected trainer and figure 1.23 will be shown up.

- 2. Click **E**<sup>Edit</sup> to edit the necessary information. Please refer to Section 1.7.1 Create a trainer profile for items explanation.
- 3. Click  $\sqrt{s_{\text{ave}}}$  to save the necessary amendment.
- <span id="page-15-0"></span>1.7.3 Delete trainer profile
	- 1. Click at the row level as shown in figure 1.22 to delete the selected trainer and figure 1.23 will be shown up.
	- 2. Click  $\overline{\phantom{a}}$   $\overline{\phantom{a}}$  to delete the selected trainer.
- <span id="page-15-1"></span>1.7.4 Create a training company/provider company

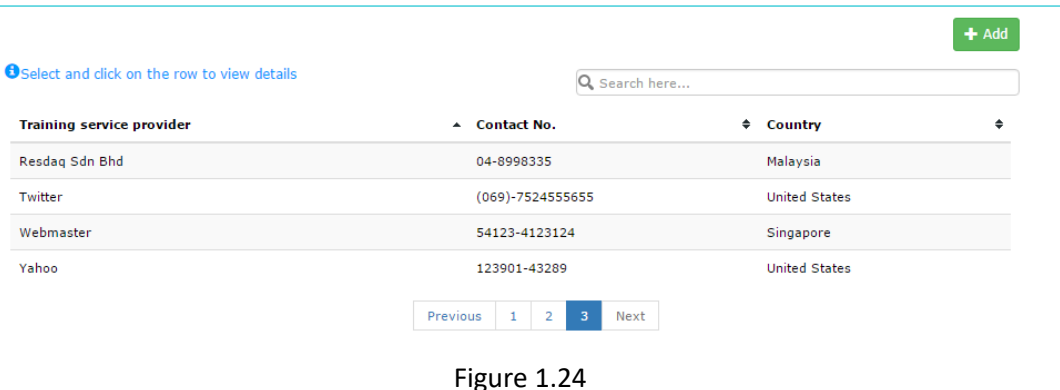

**Training service provider** 

- 1. You might have notice the home icon  $\blacksquare$  which located in figure 1.22 and figure 1.23. Both of them are clickable and will lead you to figure 1.24 which is the training company/provider setup.
- 2. Click  $\frac{1}{2}$  to add a training company/provider and figure 1.25 will be shown.

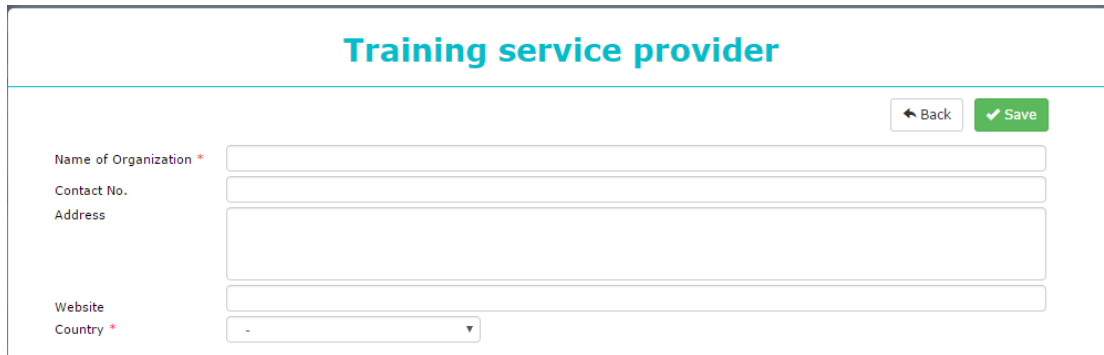

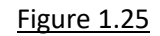

- 3. As shown in figure 1.25, it consists of:
	- a. Name of Organization is a mandatory field, this is the name of the training company/provider.
- b. Contact No. , this is the contact number of the training company/provider.
- c. Address, this is the location of the training company/provider.
- d. Website, this is the referencing website of the training company/provider.
- e. Country is a mandatory field, this is to specify the country of the training company/provider.
- 4. Click  $\bullet$  save the necessary details.

#### <span id="page-16-0"></span>1.7.5 Edit a training company/provider

- 1. Click at the row level as shown in figure 1.24 and figure 1.25 will be shown up.
- 2. Click **E** Edit to edit the selected training company/provider. Please refer Section 1.7.4 Create a training company/provider for the item explanation.
- 3. Click  $\sqrt{s_{\text{ave}}}$  to save the necessary details.

#### <span id="page-16-1"></span>1.7.6 Delete a training company/provider

- 1. Click at the row level as shown in figure 1.24 and figure 1.25 will be shown up.
- 2. Click  $\mathbf{x}$  Delete to delete the selected training company/provider.

<span id="page-16-2"></span>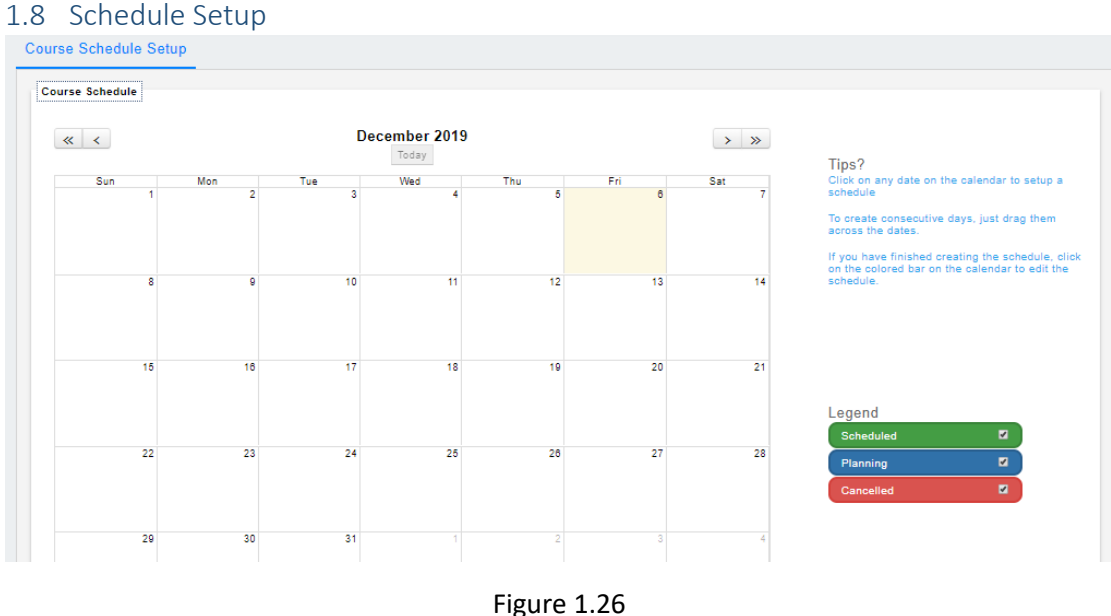

**IMPORTANT**: Before proceed to this section, there must has at least one course.

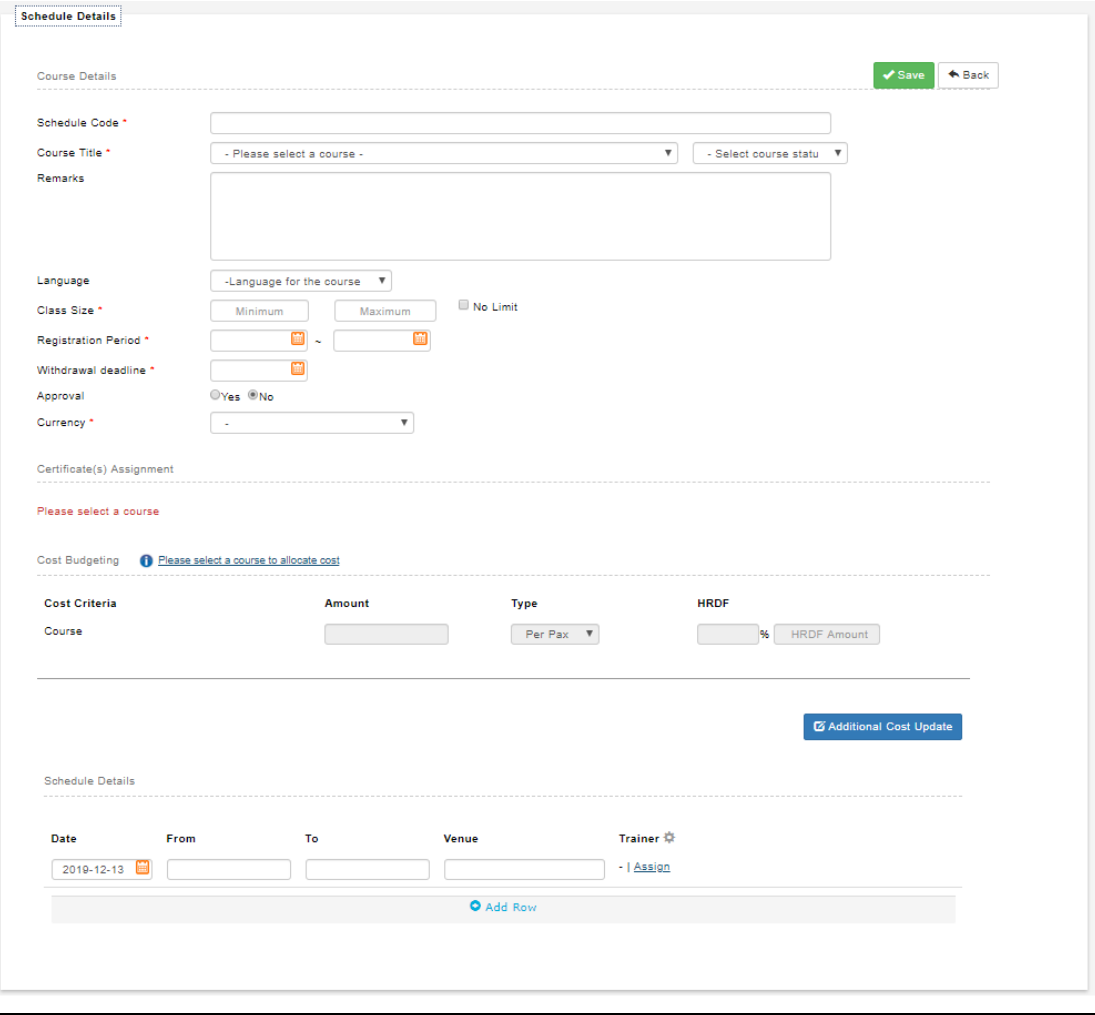

Figure 1.27

#### <span id="page-17-0"></span>1.8.1 Create a schedule

- 1. Click on the empty block in the calendar as shown in figure 1.26 and figure 1.27 will be shown to create a schedule. (Click and drag to create consecutive dates)
- 2. As shown in figure 1.27, it consists of:
	- a. Schedule name is a mandatory field, this is the schedule code of the course.
	- b. Course title is a mandatory field, select an existing course from the list.
	- c. Schedule type is a mandatory field, select the schedule type for the setup.
	- d. Description, the description for the course schedule.
	- e. Language, the language of the course that is going to be conducted.
	- f. Class size is mandatory field, these are used to specify the class size that is going to be conducted.
	- g. Registration period is mandatory field, these are used to specify when is the course is open for registration.
	- h. Last withdrawal date is a mandatory field, this is use to specify the last withdrawal date for employee.
	- i. Approval, this is use to specify whether the course requires supervisor's approval.
	- j. Currency is a mandatory field, this is use to specify the currency of the cost is required.
- k. Certification, this will be shown after course is selected. It will load the default certification that was set during the course setup.
	- i. Click [Assign certificates] to assign certification and figure 1.28 will be shown.
	- ii. Tick on the certificate(s) that to be included in the schedule to trigger auto certificate assignment after employees have fulfilled the requirements.
	- iii. Click  $\begin{bmatrix} \text{Assim} \\ \text{top} \end{bmatrix}$  to assign the certificate(s) to the schedule
- l. Cost allocation, this is the cost allocation portion where course fee and additional fee are assigned.
	- i. Click  $\boxed{\text{B}$  Additional Cost Update to set up the additional cost(s) and figure 1.29 will be shown.
	- ii. Fill in the additional cost item and  $\sqrt{s_{\text{ave all}}}$  to save all necessary details.
- m. Schedule detail(s) is mandatory, every rows require at least ONE to conduct the course.
	- i. Click [Assign] to assign trainer(s) to the schedule and figure 1.30 will be shown.
	- ii. Select trainer from the list and click  $\left( \frac{\text{Assign}}{\text{Assign}} \right)$  to assign the trainer to the Assigned Trainer area.
	- iii. Assign trainer(s) to schedule,
		- 1. Click  $\begin{array}{c} \text{Confirm} \\ \text{to assign selected transfer(s) to the selected} \end{array}$ row.
		- 2. Click  $\frac{Apply to all schedules}{to assign selected triangle(s) to all}$ rows.
- 3. Click  $\sqrt{s_{\text{ave Details}}}$  to save the necessary details.

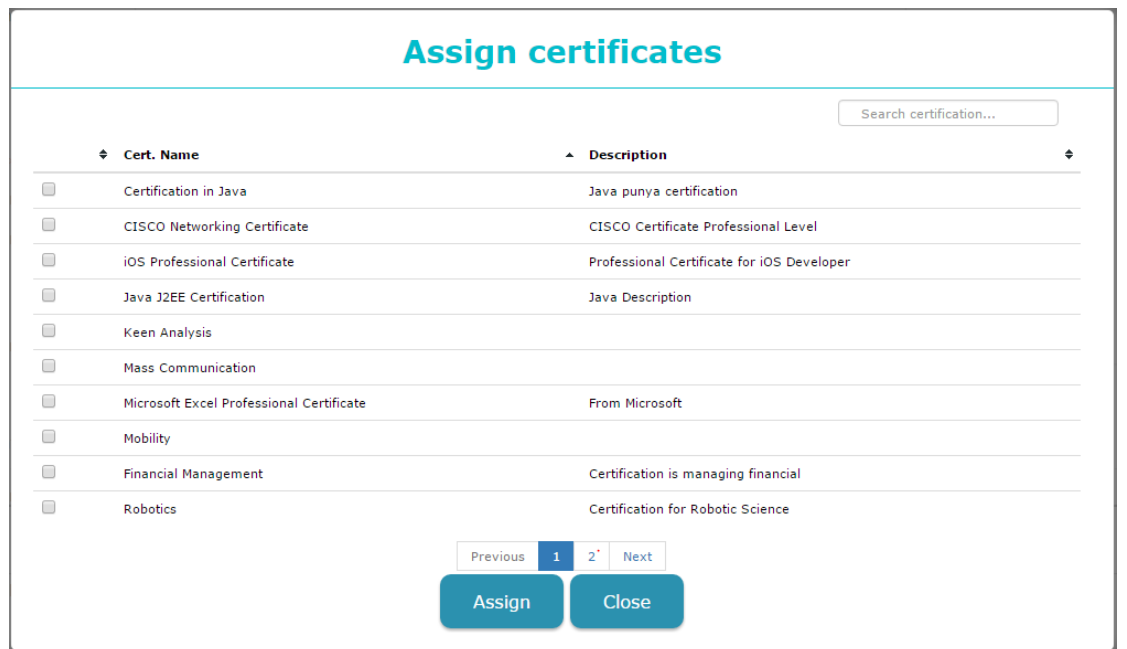

### **Additional cost update**

Warning : Deleting any cost component will permanently remove it but past records will remain intact.

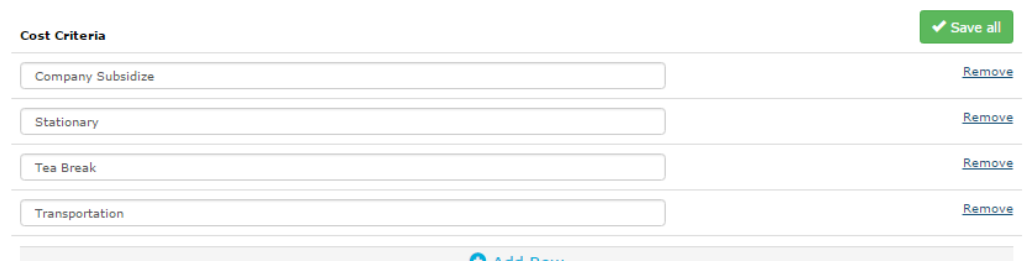

**O** Add Row

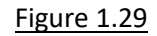

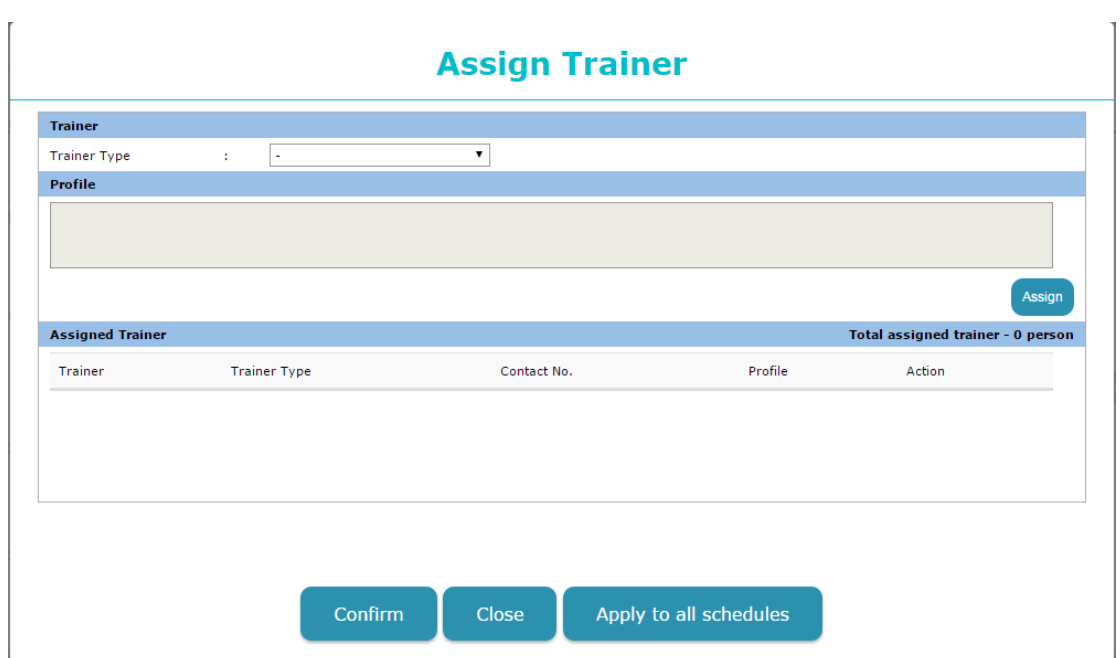

Figure 1.30

#### <span id="page-20-0"></span>1.8.2 Edit a schedule

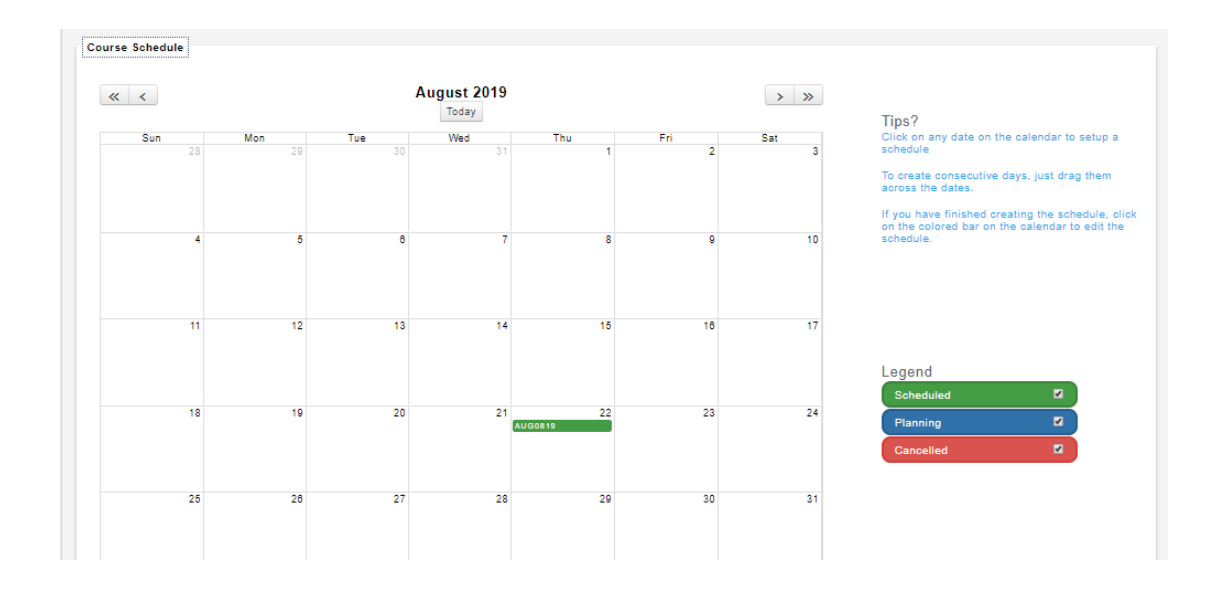

#### Figure 1.31

1. Click on the coloured bar as shown in figure 1.31 and please refer to Section 1.7.1 Create a schedule for items explanation.

## <span id="page-21-0"></span>2. Application (Admin Mode)

<span id="page-21-1"></span>2.1 Register course

<span id="page-21-2"></span>2.1.1 Apply course

#### From Figure 2.1

- 1. Pending registration approval and upcoming course.
- 2. Pending course request approval
- 3. Pending certification approval
- 4. Pending certification name approval
- 5. Newly created events
- 6. Expiring cert

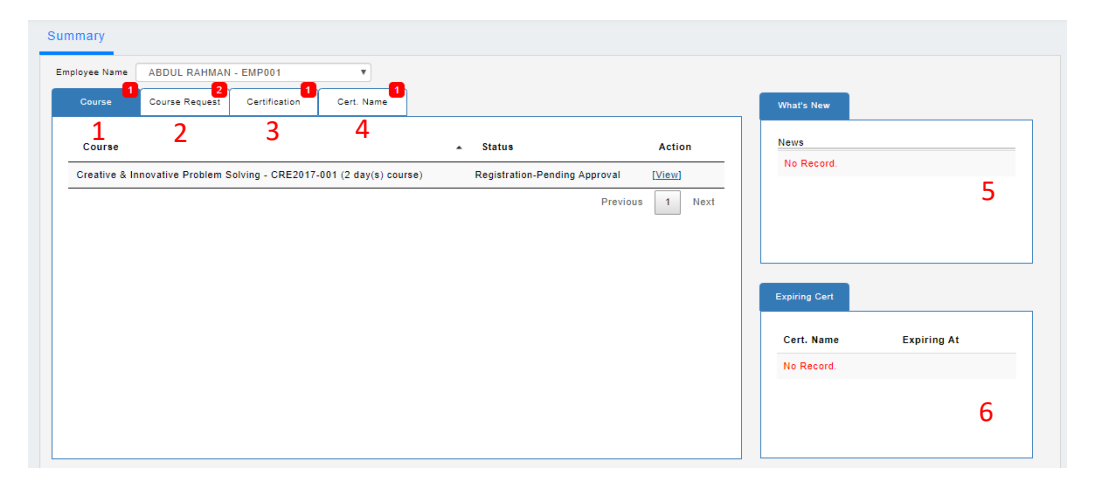

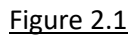

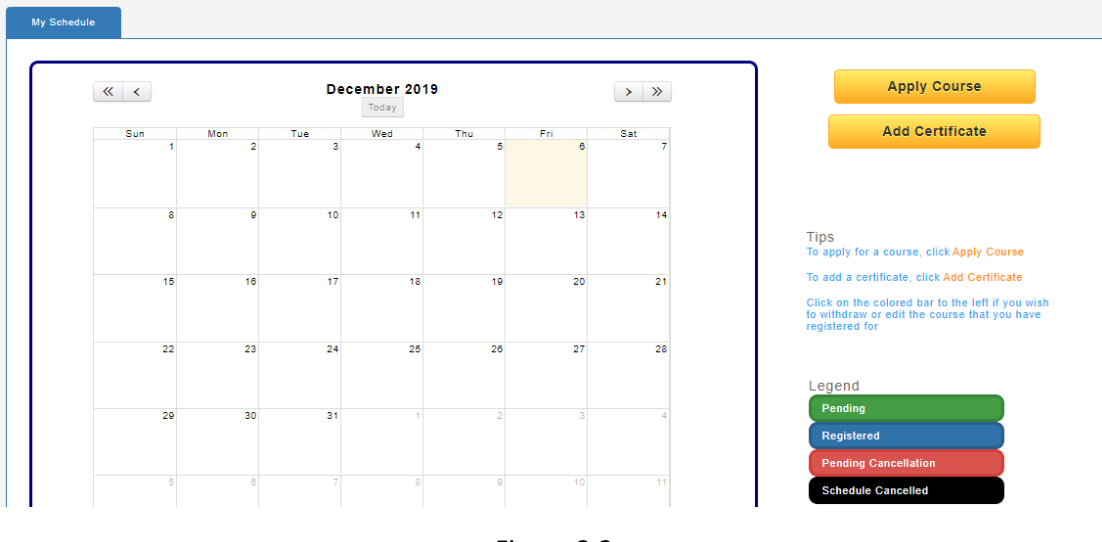

#### **IMPORTANT: Select an employee before proceed further.**

1. To apply for a course, click  $\frac{1}{2}$  as shown in figure 2.2 to enrol course as shown in figure 2.3.

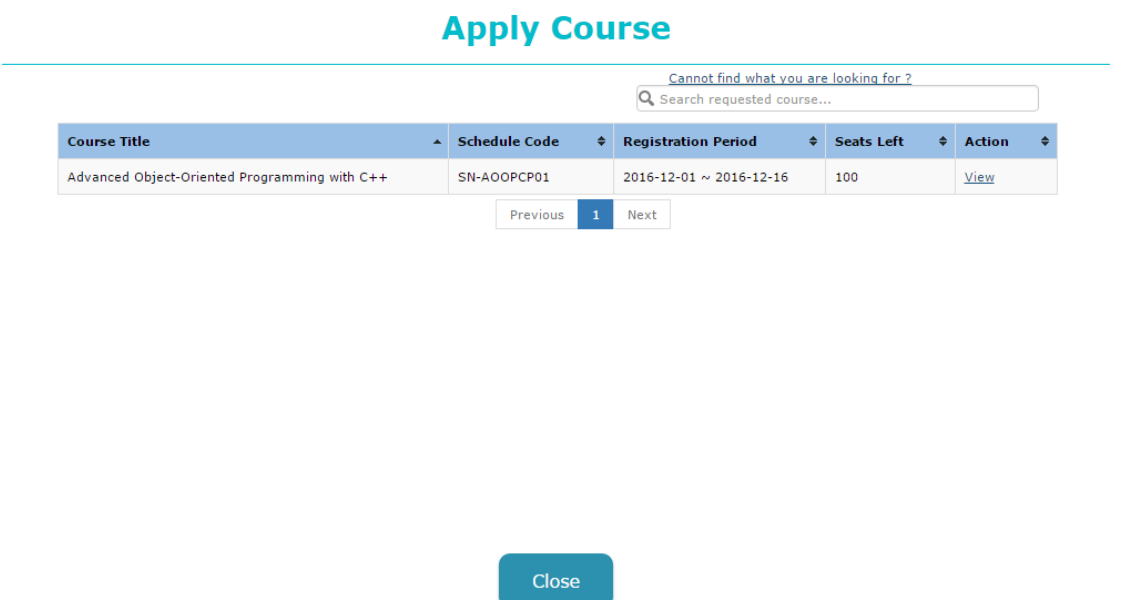

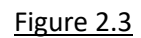

2. Click [View] in figure 2.3 and figure 2.4 will be shown.

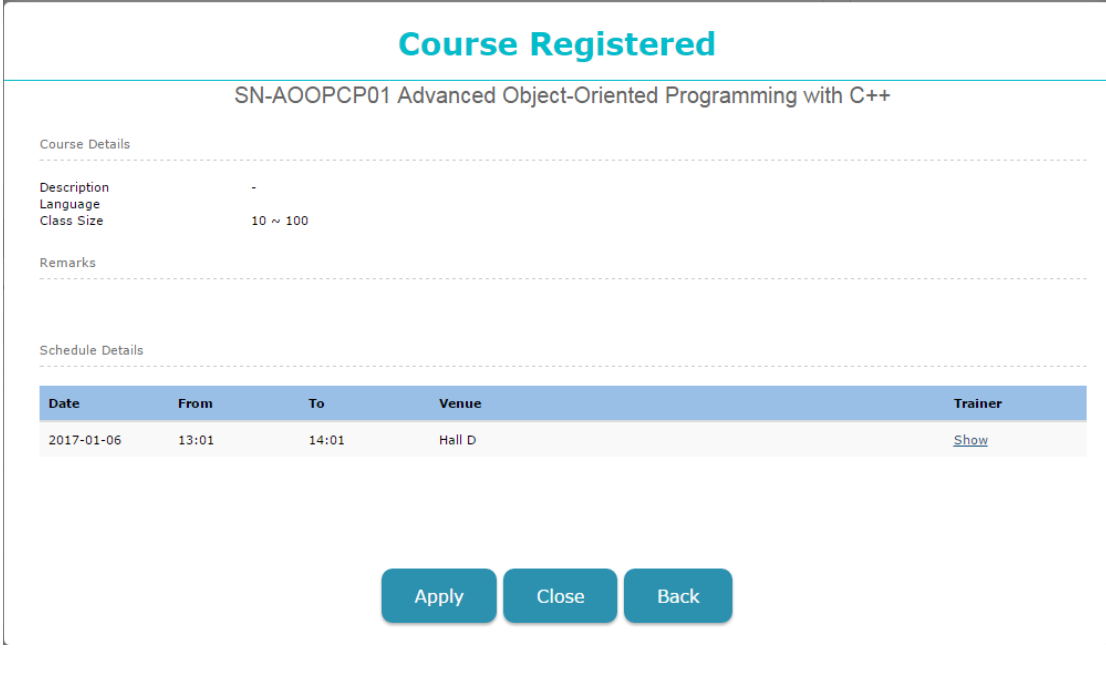

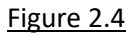

- 3. Click  $\left( \begin{array}{c} \Delta_{\text{PPIV}} \end{array} \right)$  to enrol the course. <u>It will route to supervisor for approval if the schedule</u> requires approval.
- 4. The enrolled course will be shown in coloured bar as shown in figure 2.5

 $\mathcal{L}^{\pm}$ 

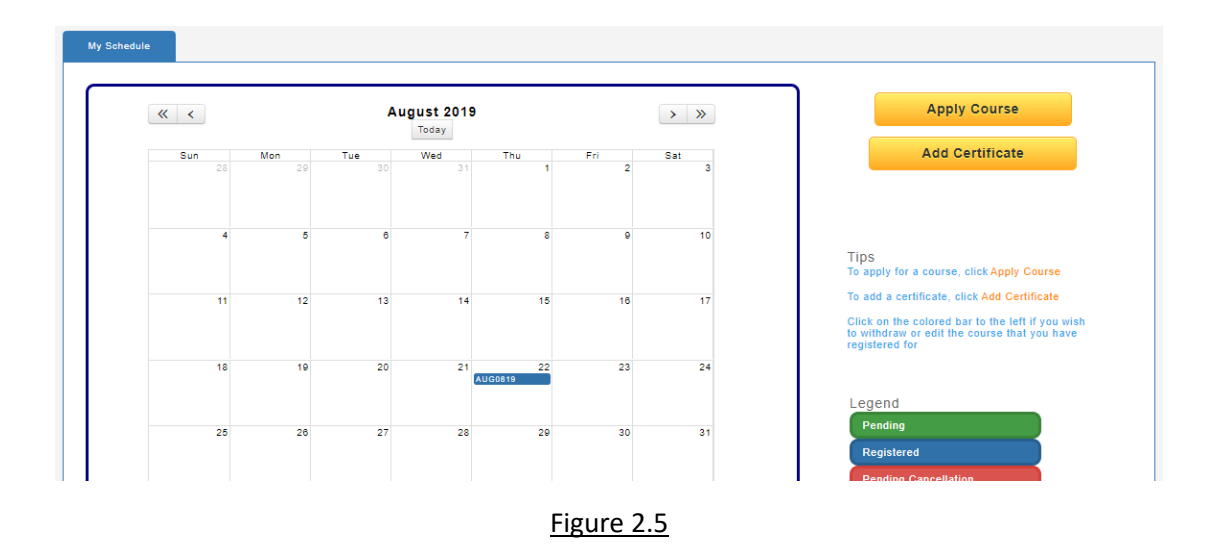

#### <span id="page-23-0"></span>2.1.2 Withdraw course

 $\overline{a}$ 

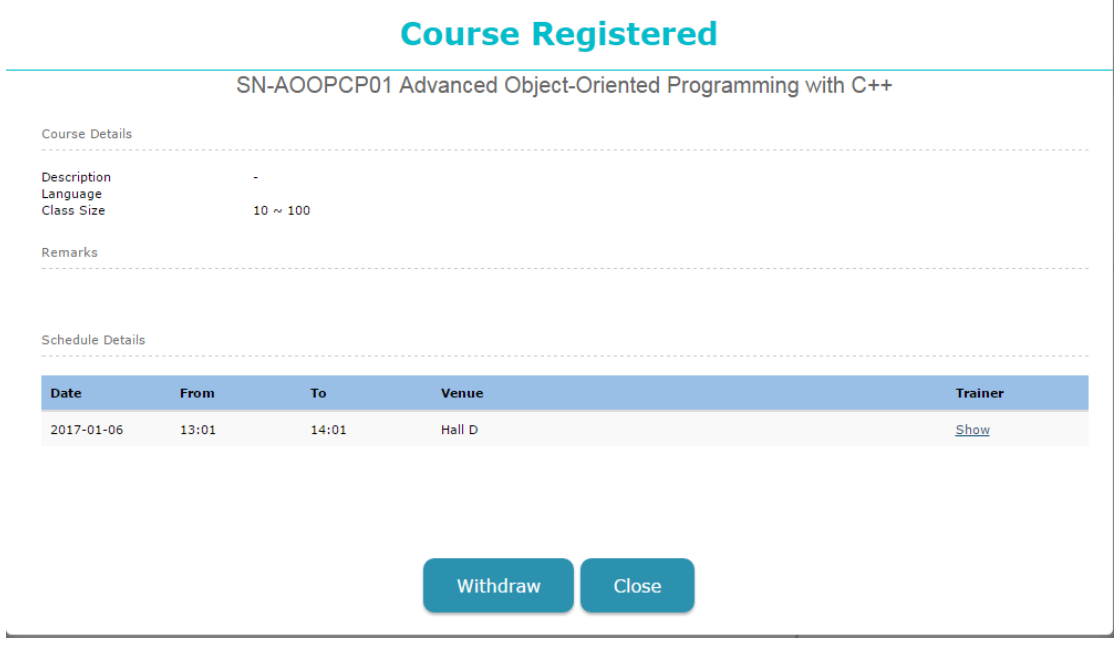

Figure 2.6

1. Click on the  $[View]$  which located on the  $1<sup>st</sup>$  tab as shown in figure 2.1 to view the details. Alternatively, click on the coloured-bar as shown in figure 2.5 to view the details.

2. Click  $\frac{Withdraw}{\frac{1}{2}}$  as shown in figure 2.6 to withdraw the enrolled course.  $\frac{Withdraw}{\frac{1}{2}}$  will only show when the course did not pass the withdrawal date. It will route to supervisor for approval if the schedule requires approval.

#### 2.2 Apply certification

<span id="page-24-0"></span>2.2.1 Add certification

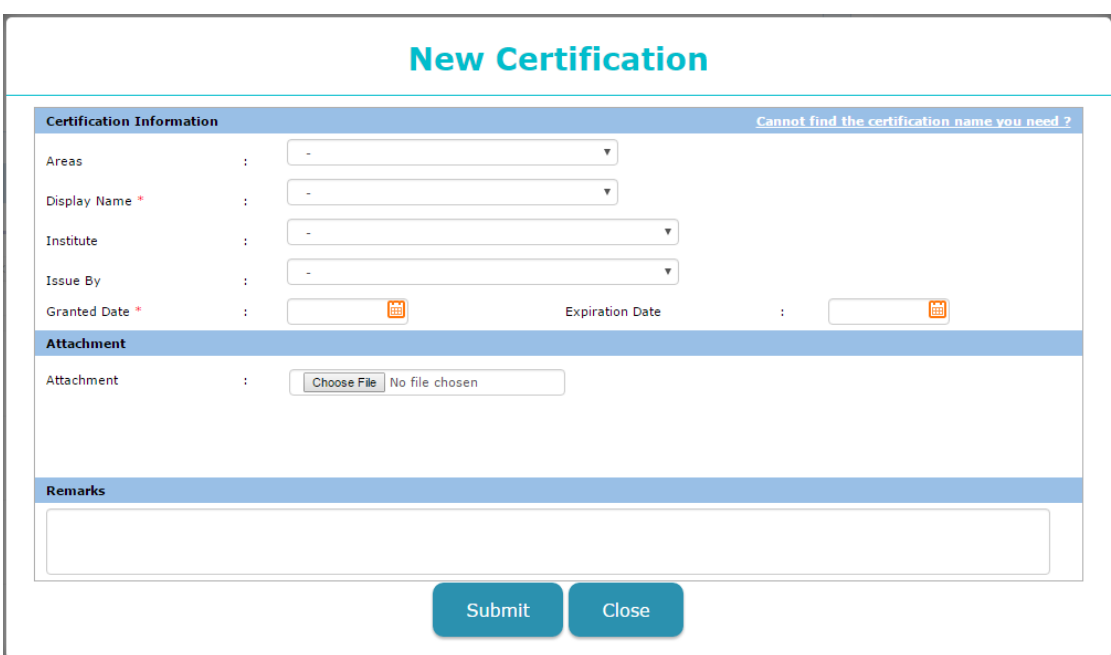

Figure 2.7

- 1. Click **Add Certification** as shown in figure 2.5 and figure 2.7 will be shown to add a certification.
- 2. Figure 2.7 consists of:
	- a. Areas, this is to specify the certification is under which field.
	- b. Display name is a mandatory field, select an existing certification to add.
	- c. Institute, this is to specify the certification is issued by which institute.
	- d. Issued by, this is to specify the certification is issued by who.
	- e. Granted date is a mandatory field, this is to specify the certification granted date.
	- f. Expiration date, this is to specify the expiration date of the certification.
	- g. Attachment, this is to allow employee to attach their achieved certificate(s) scanned/soft copy.
- 3. Click  $\overline{\hspace{1em}\begin{array}{|c|} \hline \text{submit} \\ \hline \text{to submit the newly added certification for approval.} \hline \end{array}}$

#### <span id="page-24-1"></span>2.2.2 Edit certification

1. Please refer figure 2.1 and click on the 3<sup>rd</sup> tab "Certification".

2. Click on the [View] to view the certification details as shown in figure 2.8 and click

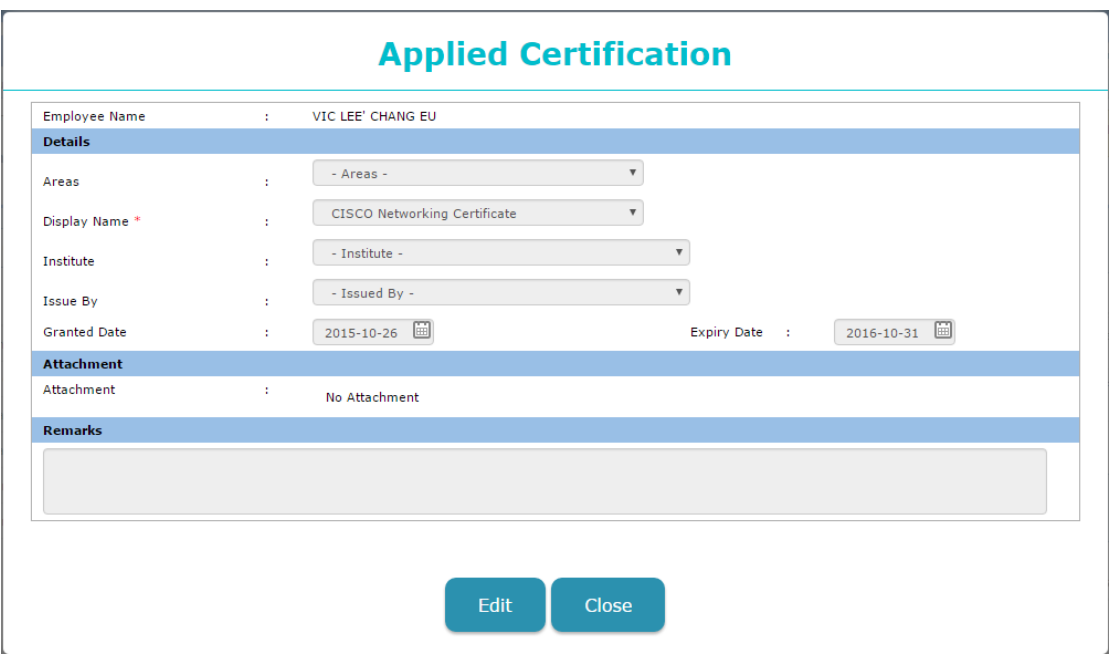

 $\left\{\rule{0pt}{3ex}\right.$  to edit the necessary details. Then click  $\left\{ \rule{0pt}{3ex}\right.$  save the necessary changes.

Figure 2.8

## <span id="page-26-0"></span>3. Request (Admin Mode)

<span id="page-26-1"></span>3.1 Request a course

<span id="page-26-2"></span>3.1.1 Make a course request

Course request can be access 2 ways:

#### A. Solely course request

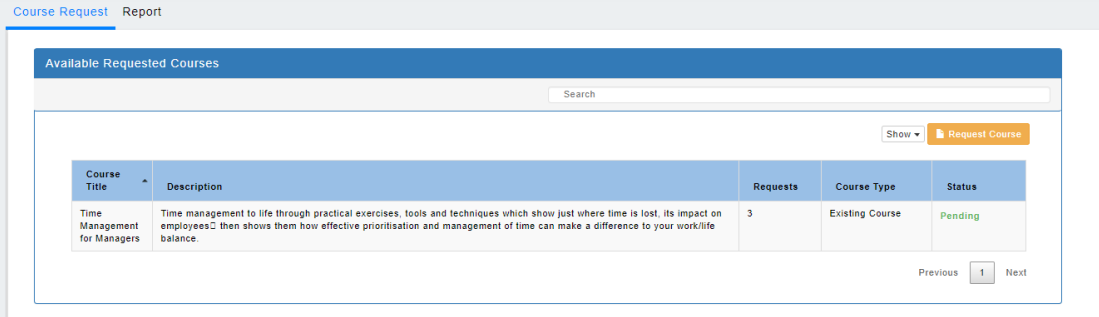

#### Figure 3.1

#### B. Training Dashboard

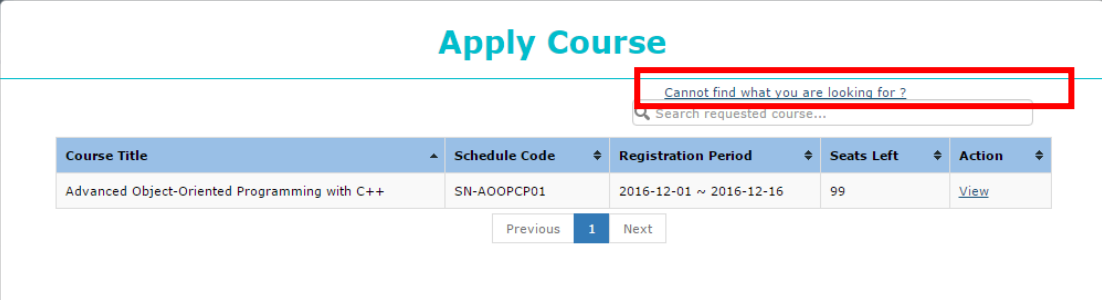

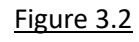

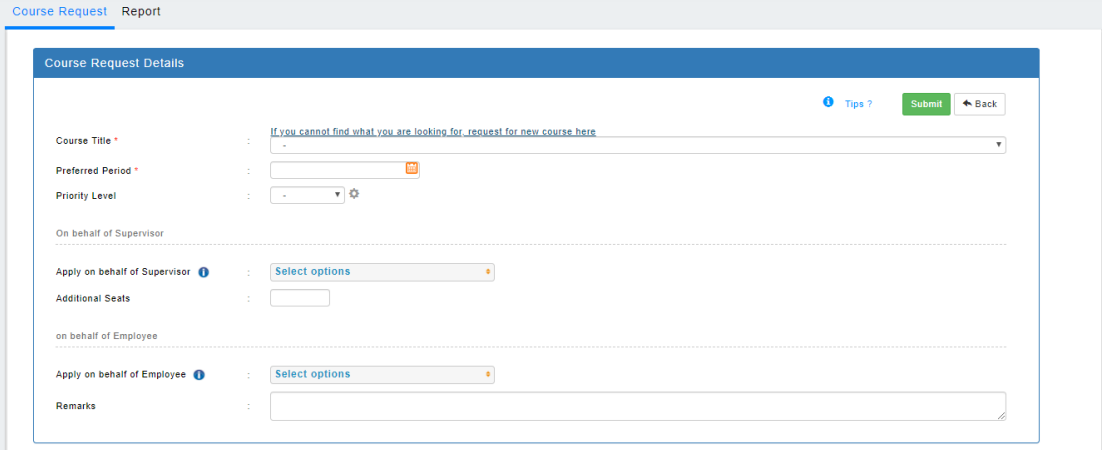

Figure 3.3

- 1. To make a course request just click **REQUEST COURGE 2018** and figure 3.3 will be shown.
- 2. Course title is a mandatory field, select an existing course to request.
- 3. Preferred period is a mandatory field, key in the period which the employee preferred.
- 4. Priority Level, can be set up by admin only. This field is use to specify the importance of the requested course.

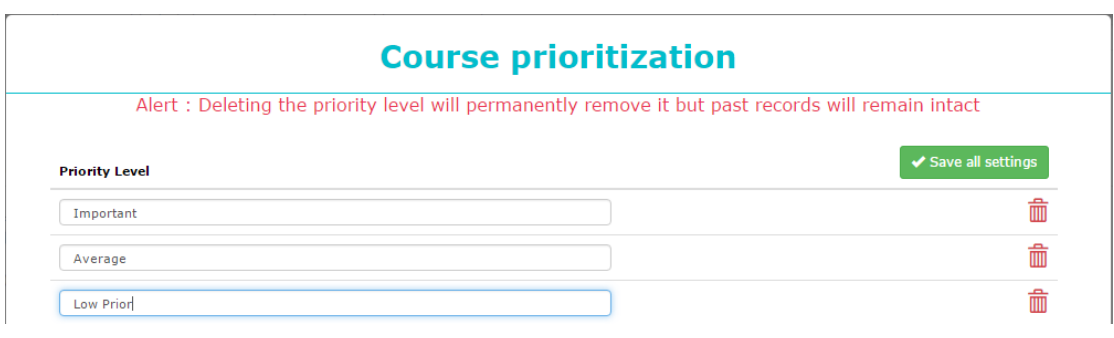

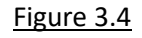

- 5. To set up the priority level, simply click on  $\bullet$  and figure 3.4 will be shown.
- 6. Key in the labels for priority and then click  $\sqrt{s_{\text{ave all settings}}}$  as shown in figure 3.4
- 7. Admin can apply on behalf of supervisor to request for number of to-request seat(s).
- 8. Additional Seats is a mandatory field if "Apply on behalf of employee" is not selected, key in the number of to-request seats.
- 9. Apply on behalf of employee is a mandatory field if "Additional Seats"
- 10. Remarks, key in the remarks of the course.
- 11. Click  $\sqrt{s_{\text{ave}}}$  to request the course. (Email will be sent to admin and a copy to respective employee(s)/supervisor(s)[if were chosen])

#### <span id="page-27-0"></span>3.1.2 Edit requested course

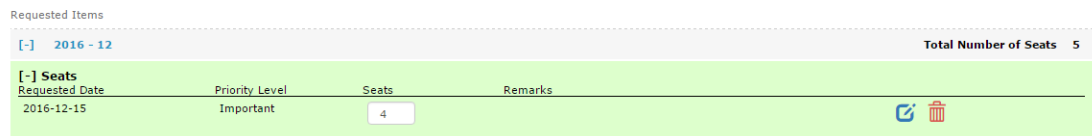

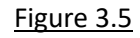

1. Amend the seat number as shown in figure 3.5 and click  $\mathbf{G}$  to confirm the update.

<span id="page-27-1"></span>3.1.3 Delete requested course

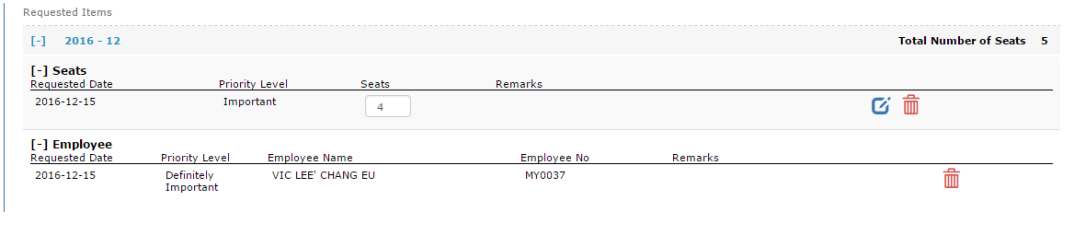

Figure 3.6

1. Click  $\frac{1}{100}$  to revoke the requesting item as shown in figure 3.6

#### <span id="page-28-0"></span>3.2 Request a new course

<span id="page-28-1"></span>3.2.1 Make a new course request

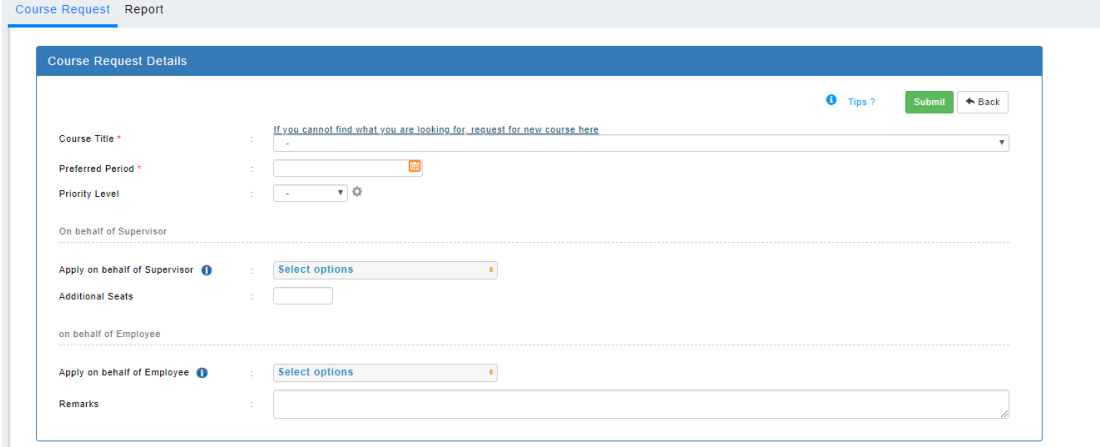

Figure 3.7

1. Now you may have noticed that there is a link on top of the "Course Title" as shown in figure 3.7 which labelled "Can't find what you are looking for?". Click on that link and figure 3.8 will be shown.

#### **Courses Request**

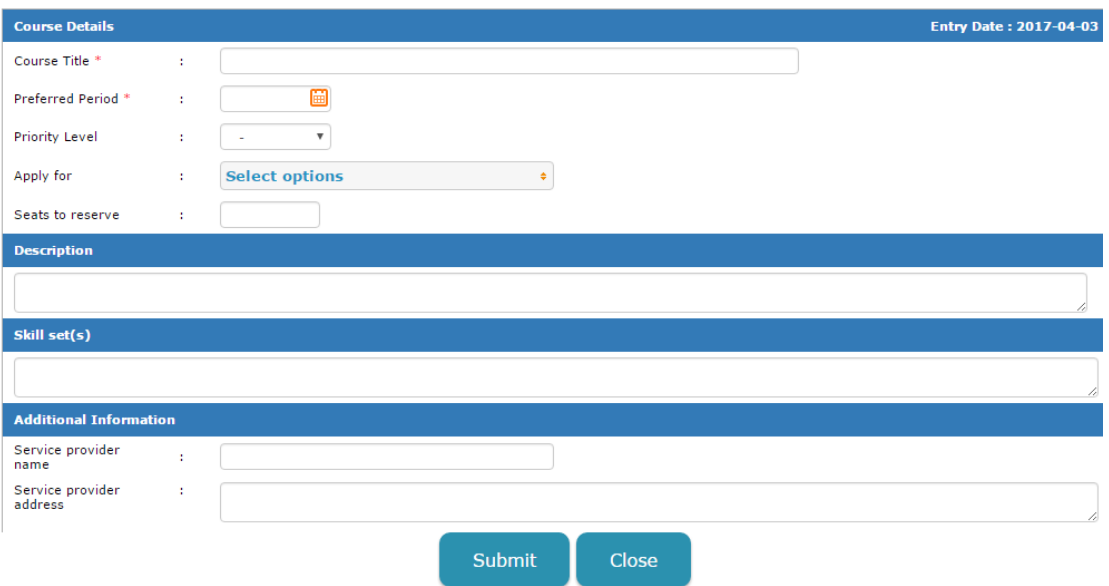

Figure 3.8

2. As shown in figure 3.8, it consists of:

a. Course title is a mandatory field, fill in the course title that you are going to request.

b. Preferred period is a mandatory field, fill in your preferred period for that new course to happen.

- c. Priority level, select the importance level of the requested course
- d. Apply for, apply on behalf of employee(s).
- e. Seats to reserve, request how many seat(s) to reserve
- f. Description, fill in your description for the new course.
- g. Competency, select the competencies see that are related.
- h. Additional information,

i. Service provider name, key in the vendor name that will provide the course

ii. Service provider address, key in the vendor address that will provide the course

iii. Service provider contact, key in the vendor contact that will provide the course

iv. Service provider email, key in the vendor email that will provide the course

v. Cost, key in the cost that the course will probably cost

vi. Duration, key in the duration that the course will probably be conducted

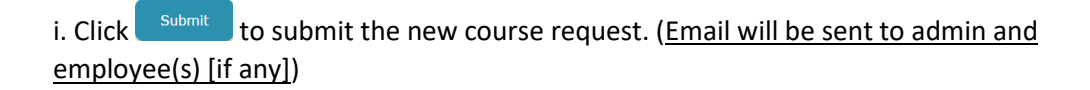

#### <span id="page-30-0"></span>3.2.2 Edit requested new course

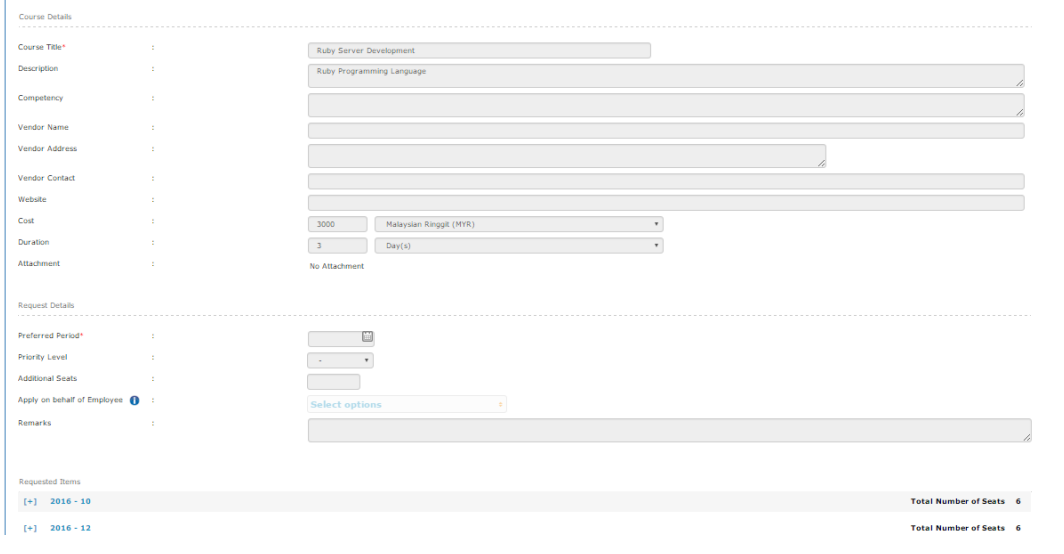

Figure 3.9

**IMPORTANT: Only owner and admin can amend the new requested course details. Only item in pending status are able to amend the details.**

- 1. Click at the row level as shown in figure 3.1 which labelled "New Course".
- 2. Please refer to Section 3.2.1 for the field explanation.

#### <span id="page-30-1"></span>3.2.3 Delete requested new course

1. Click  $\frac{1}{100}$  to revoke the requesting item as shown in figure 3.6

#### <span id="page-30-2"></span>3.3 Request Certification

<span id="page-30-3"></span>3.3.1 Make a certification request

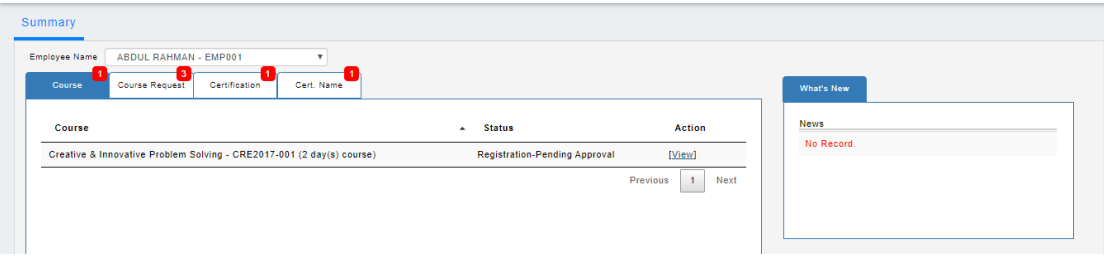

Figure 3.10

#### **BEFORE PROCEED PLEASE ENSURE THAT YOU HAVE SELECTED AN EMPLOYEE**

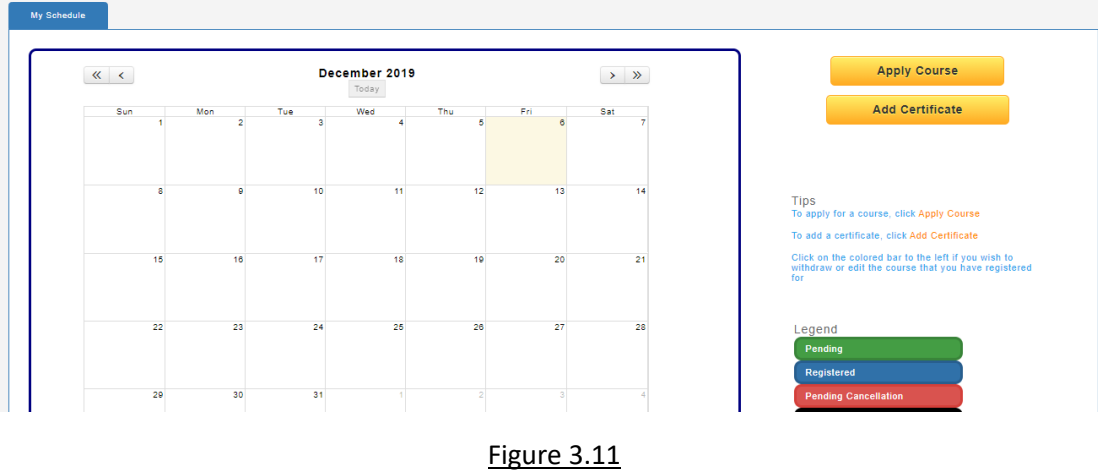

In training dashboard, scroll to bottom portion as shown in figure 3.11.

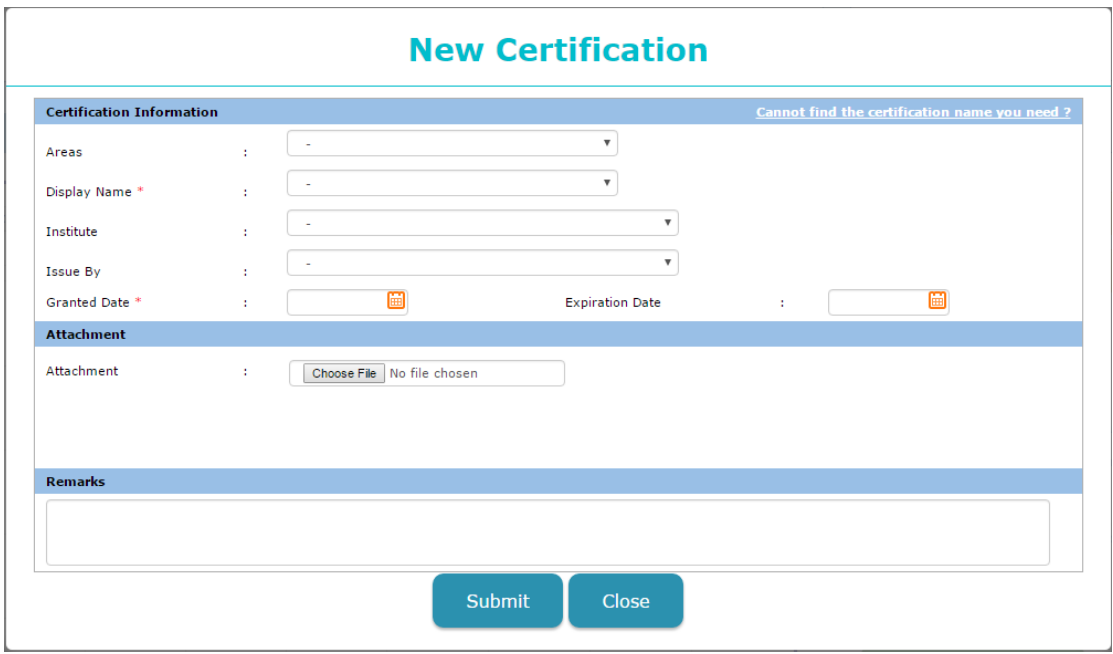

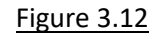

1. Click **Add Certification** to show figure 3.11.

2. You may have noticed there is a "Cannot find the certification name you need?" at the top-right corner as shown in figure 3.12

3. Click on the link Cannot find the certification name you need? To start requesting certification as shown in figure 3.13.

4. Figure 3.13 consists of:

- a. Areas, this is to specify the certification is under which field.
- b. Professional/Course Certification is a mandatory field, key in a name for professional/course certification to add.
- c. Institute, this is to specify the certification is issued by which institute.
- d. Issued by, this is to specify the certification is issued by who.
- e. Certification description, this is to give a brief description to the certification.

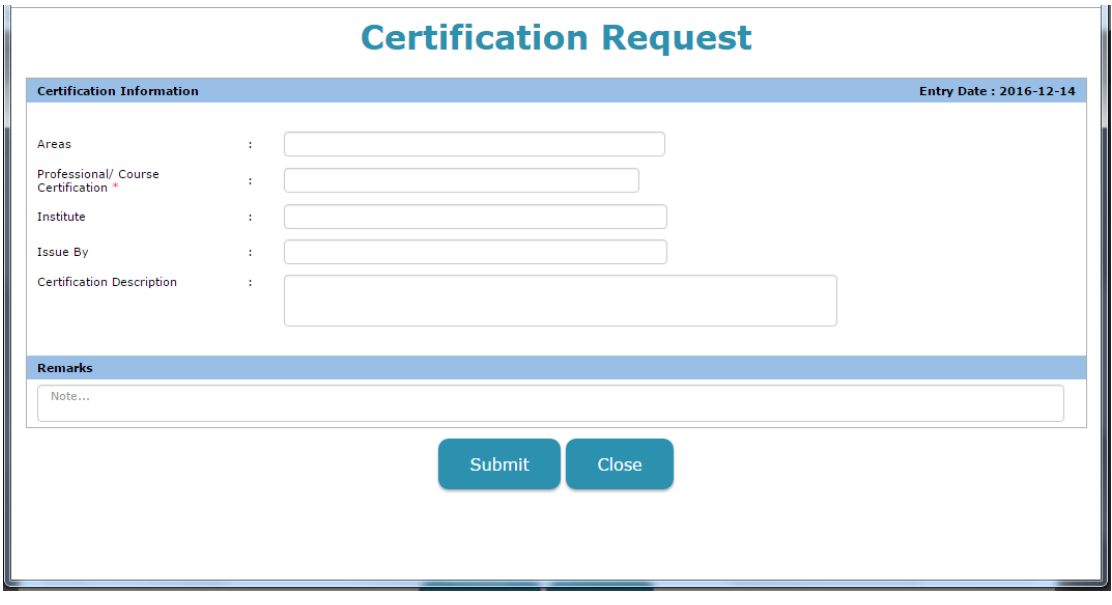

Figure 3.13

<span id="page-32-0"></span>3.3.2 Edit requested certification

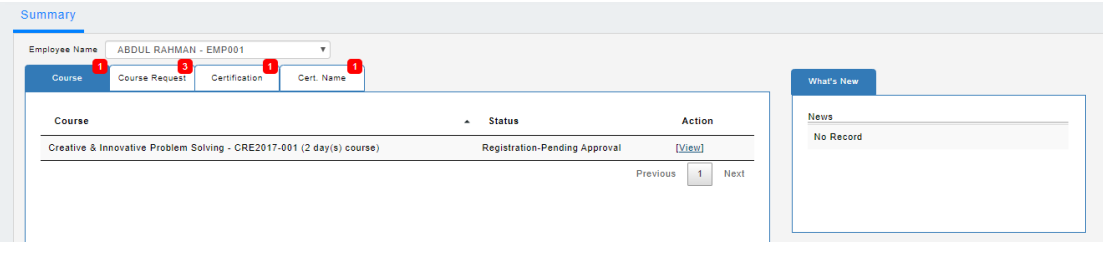

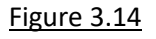

1. Click at the 4<sup>th</sup> tab as shown in figure 3.14 then click [View] and figure 3.15 will be shown.

- 2. Click  $\begin{array}{|c|c|} \hline \text{Edit} \end{array}$  to edit the necessary details.
- 3. Please refer to Section 3.3.1 Make a certification request.
- 4. Click  $\left\lceil \frac{S_{\text{ave}}}{S_{\text{ave}}} \right\rceil$  to save the necessary changes.

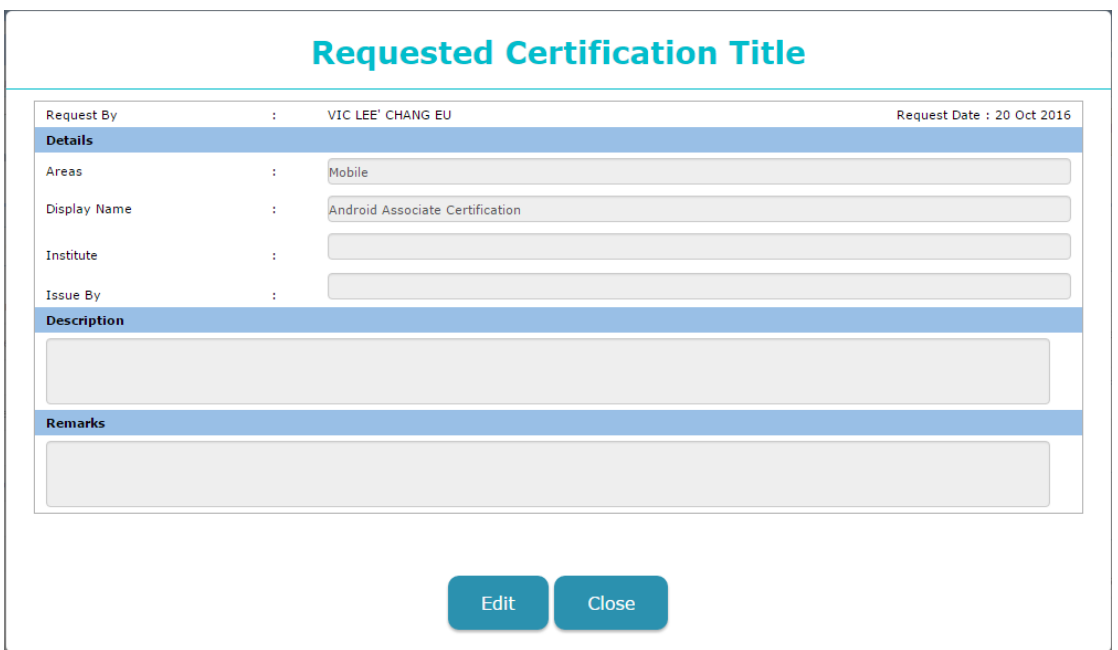

Figure 3.15

### <span id="page-34-0"></span>4. Training attendance & costing

| <b>Course Status</b>                  |                 |                     |               |
|---------------------------------------|-----------------|---------------------|---------------|
|                                       |                 |                     | Show +        |
| Course                                | - Schedule Code | ♦ No of employee(s) | $\div$ Action |
| Creative & Innovative Problem Solving | CRE2017-001     | $\overline{A}$      | [View]        |
| Microsoft Excel 2010                  | EXCEL2017-00    | $\overline{2}$      | [View]        |
|                                       |                 |                     |               |

Figure 4.1

#### <span id="page-34-1"></span>4.1 Attendance for attendees

Click at the row level to access into the training progress details. It consists of attendance, cost report and training status.

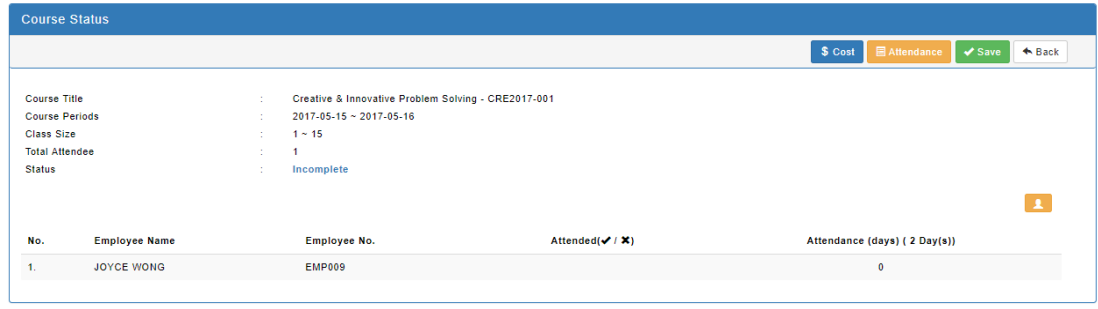

Figure 4.2

#### <span id="page-34-2"></span>4.1.1 Save attendance

Click  $\Box$ Attendance to update the attendance of attendee(s) and figure 4.3 will be shown as a popup screen.

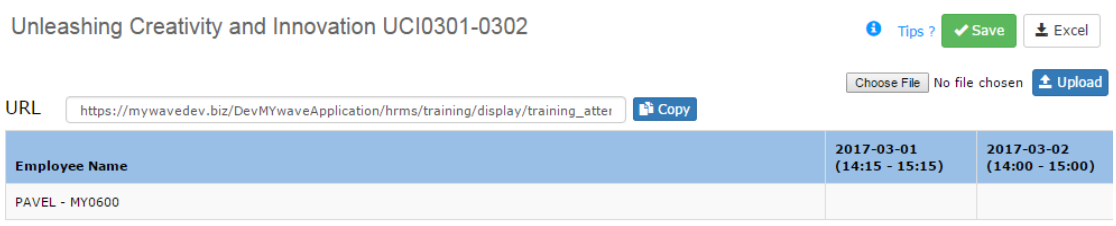

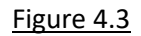

There are few choices to update the attendance:

#### 1. Save attendance with access

- i. Click at any cell of the date columns
	- $a.$   $\bullet$  indicates attended
	- $\mathbf b$ .  $\mathbf x$  indicates absent

ii. Click  $\left( \frac{1}{2} \right)$  to update the attendance.

#### 2. Save attendance via import Excel

i. Click  $\frac{1}{2}$  Excel to export the data as excel and you will get an excel file which similar like as shown in figure 4.4

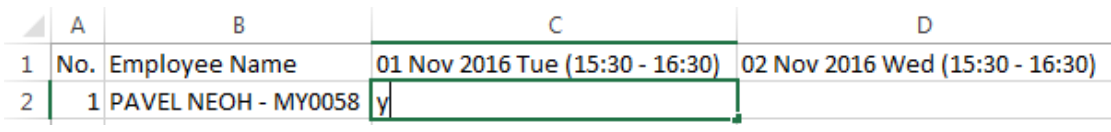

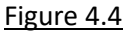

ii. Use y/Y to indicate Attended and n/N to indicate Absence.

iii. Upload back the file by clicking Choose File No file chosen to attach to-be-uploaded file and click  $\triangle$  upload to confirm to upload.

iv. After  $\left($   $\triangle$  upload is clicked, figure 4.5 will be shown. Verify the data and click  $\left\{$  Confirm to confirm the uplad.

v. Click  $\left\langle \mathbf{v}^{\text{Save}}\right\rangle$  to save the attendance.

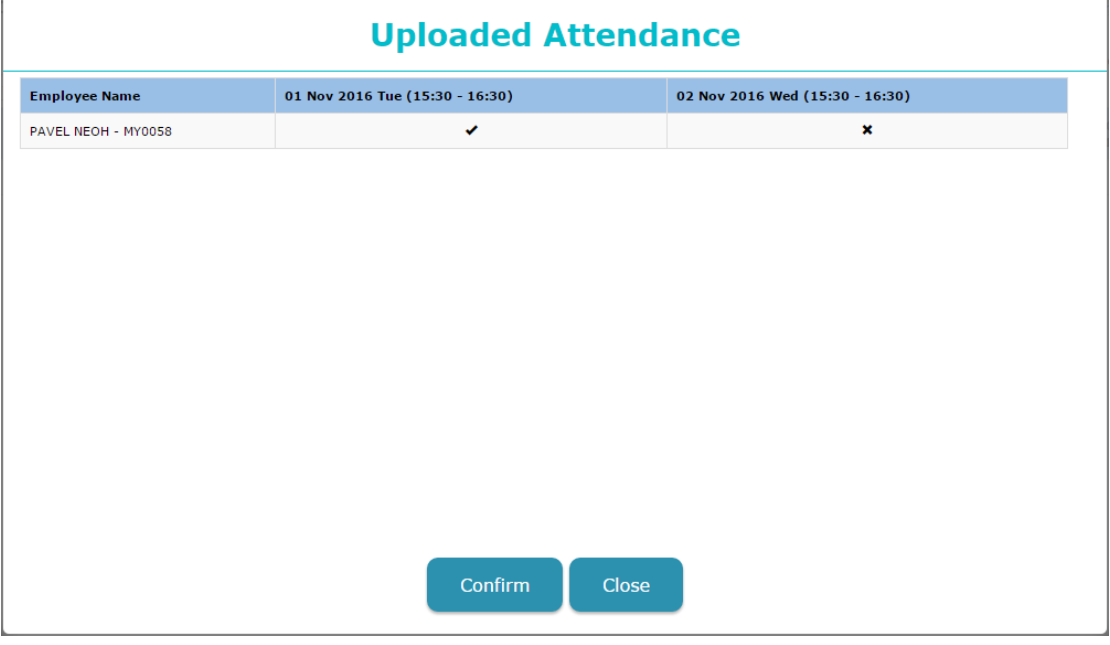

Figure 4.5

3. Save attendance via URL

i. Click  $\left[\frac{F^2}{2}C^{opp}\right]$  to copy the link and paste it to respective trainer to update the attendance.

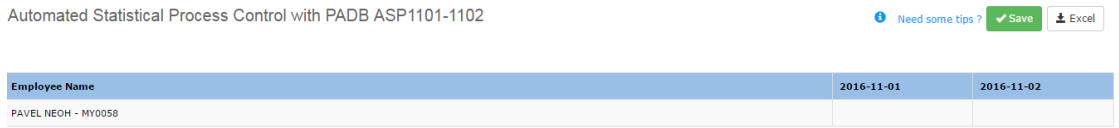

#### Figure 4.6

ii. After pasted the link to the browser, figure 4.6 will be the view of the trainer will be seeing. Trainer does not have the capability to import the data as what admin could possibly do.

- <span id="page-36-0"></span>4.2 Cost for training
- <span id="page-36-1"></span>4.2.1 Amend costing report
	- 1. Click  $\left[\begin{array}{cc} \text{$\$ cost} \end{array}\right]$  and figure 4.7 will be shown.
	- 2. Mouse over the "Tips?", it will show guide you on which cells is amendable.
	- 3. Click  $\sqrt{s_{\text{ave}}}$  if you have made any changes.

Unleashing Creativity and Innovation UCI0301-0302

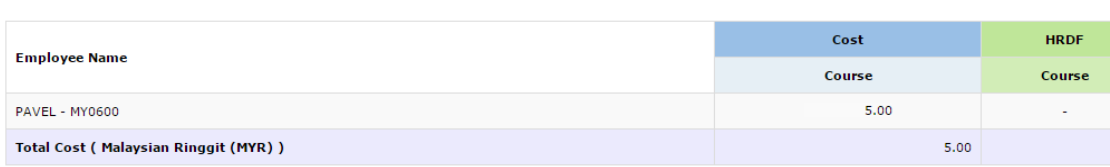

Figure 4.7

- <span id="page-36-2"></span>4.2.2 Export costing report
	- 1. Click  $\left\lfloor \frac{1}{2} \frac{\text{Exact}}{\text{Exact}} \right\rfloor$  as shown in figure 4.7 to export out the report.

#### <span id="page-36-3"></span>4.3 Training Status

#### <span id="page-36-4"></span>4.3.1 Update the training status

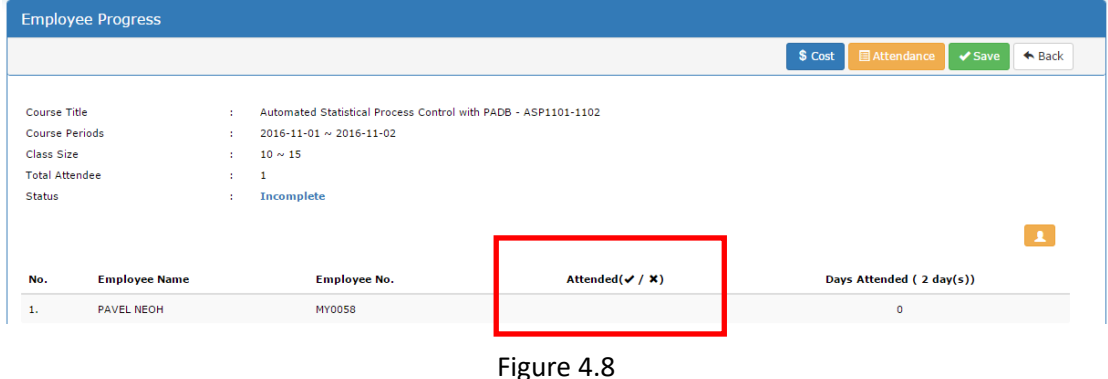

1. As shown in figure 4.8 the highlighted box is the final stage.

2 If certification(s) was assign in the course setup for selected course, it will auto-assign the certification placeholder to the respective employees.

 $\bullet$  Tips?  $\bullet$  Save  $\pm$  Excel

- 3. If the course was set:
	- a. Attendance ONLY. Admin just need to click on that area and  $\blacktriangledown$  will be shown, click another time and  $\overline{\phantom{a}}$  will be shown. If the attendance is not confirmed click another time it will turn back to blank again.
	- b. Pass/Fail ONLY. Admin just need to click on that area and Pass will be shown, click another time and Fail will be shown. If it is not confirmed click another time it will turn back to blank again.
	- c. Marks/Score ONLY. Admin just need to key in the marks/score that was achieved by the employee(s). If the employee passes the passing marks/score then it consider a pass, otherwise it will consider as fail.
- 4. Click  $\sqrt{s_{\text{ave}}}$  to save the changes.

#### <span id="page-37-0"></span>4.4 Enrol post-attendee

<span id="page-37-1"></span>4.4.1 Enrol an employee to course

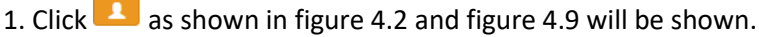

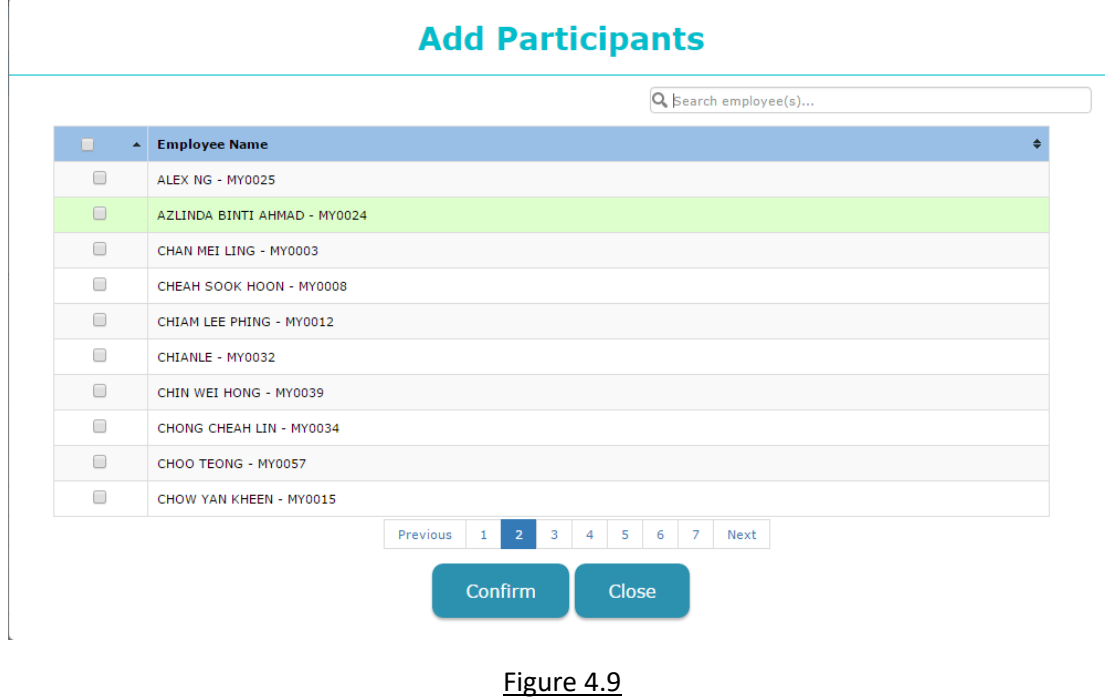

2. Tick on the employee(s) that to-be-enrolled and click  $\left[\begin{array}{cc} \text{Confirm} \\ \text{to enrol} \end{array}\right]$  to enrol employee(s).

3. This will based on the approval setting in the schedule setup. If the course requires approval from supervisor, it will route to the respective supervisor for approval.

## <span id="page-38-0"></span>5. Report

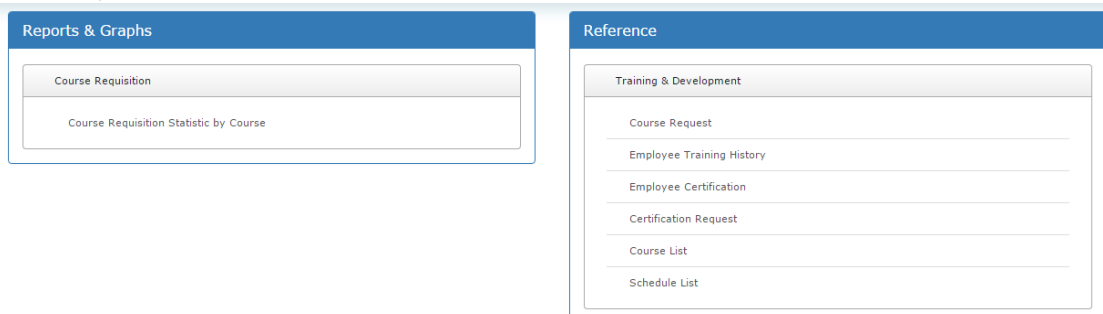

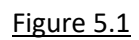

In this section, it consists of two sides:

- **a. Left – Report & Graphs (Graphical report)**
- **b. Right – Reference (Raw report)**

#### <span id="page-38-1"></span>5.2 Graphical report

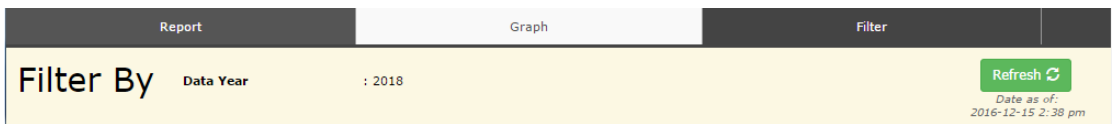

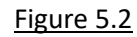

In figure 5.2 shows that for every graphical report that are using this windows, it will have 3 tabs which consists of:

i. Report

- Raw data report of the filtration in graph/filter

```
ii. Graph
```
- Show report in graphical view from filter

iii. Filter

- For every reports that is using the windows, filtration option would be vary as every columns are available for filter.

- In figure 5.3, it shows the bottom portion of them graph tab, where the graphical view can be in these few options. One of the examples as shown in figure 5.3 clustered-chart.

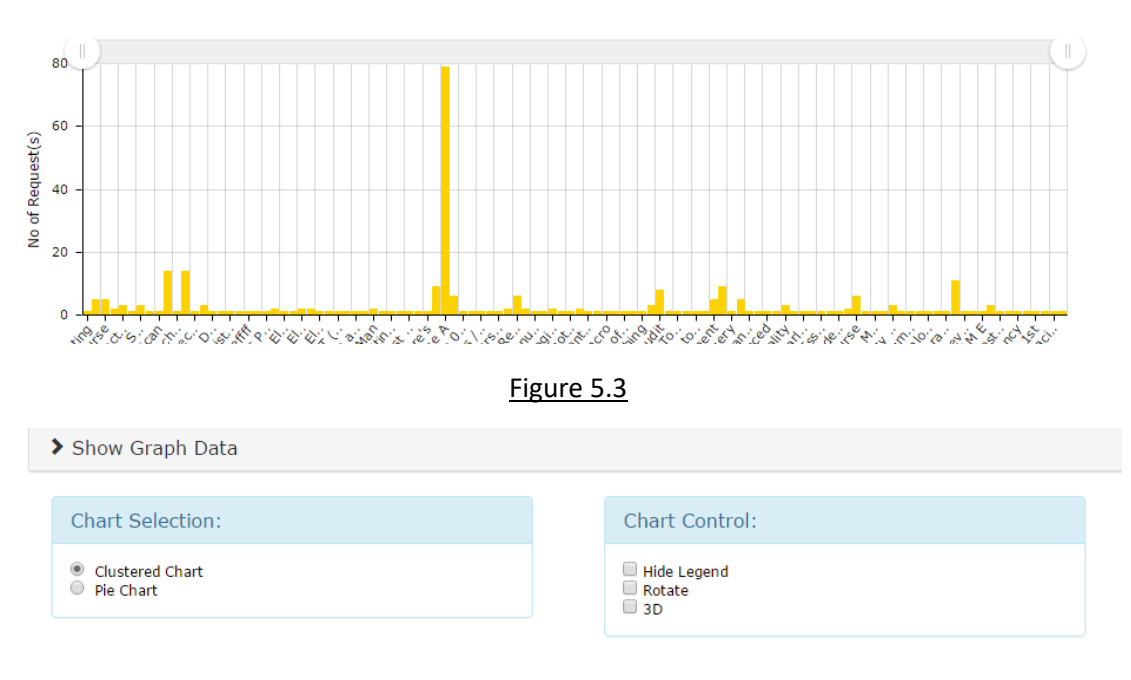

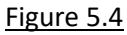

#### <span id="page-39-0"></span>5.1.1 Requested course analytic

#### **This report is No. of Request against Requested Course graph.**

- 1. Click on the Reports & Graphs as shown in figure 5.1 for the analytical report in graphical view.
- 2. Click among the tabs to view different information.
- 3. Click  $\left( \frac{Event}{x} \right)$ , it will show
	- Excel
	- CSV
- 4. Click either one to export out the report.

#### <span id="page-39-1"></span>5.2 Raw report

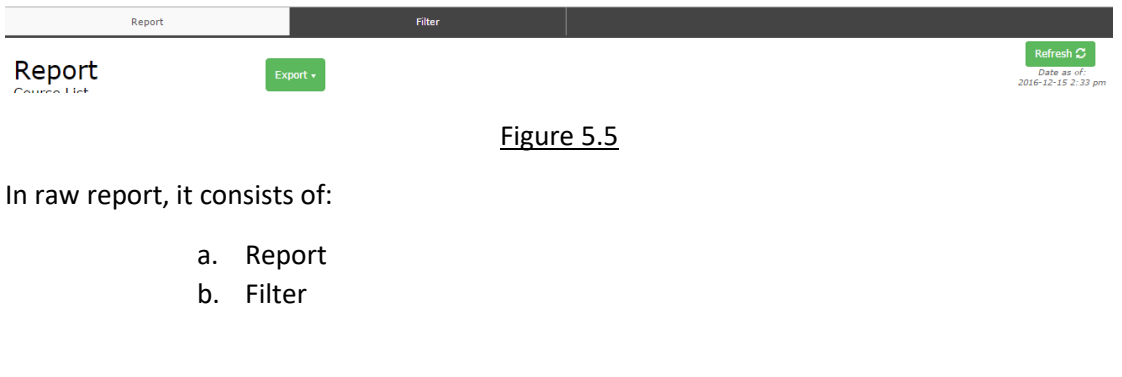

#### <span id="page-40-0"></span>5.2.1 Course list

The only difference comparing Graphical report and Raw report is that Raw report do not has a graph tab. This clearly shown that Raw report do not have graphical view.

#### **Click on report tab to show raw data and can be exported out as Excel/CSV**

**Click on filter tab to filter the respective data**

#### and the Report **Filter** Report  $Export +$ Date as of:<br>2016-12-15 2:33 pn Course List Course Id  $\int_{\Phi}$  Course Title Effective + Effective + Course + Source + Size + Size + Cost + Course Link<br>  $\uparrow$  Start Date + End Date + Category + Cost + Conserved + Conserved + Conserved + Conserved + Conserved + Category + Conserved + Conserved + Co AOOPCP-01 Advanced Object-Oriented Programming Information<br>Technology (IT)  $|10$ Per<br>Pax MALEE-ATK01 Analysis on Database Flow Process 2014-11-01 2016-10-10 Information External 10<br>
Technology (IT) External 10  $\frac{100}{100}$

#### **Figure 5.5 Existing Course Report**

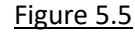

#### <span id="page-40-1"></span>5.2.2 Schedule list

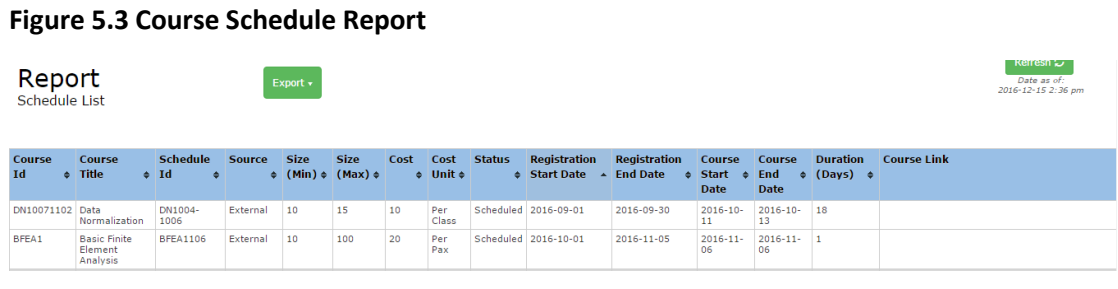

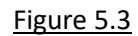

#### <span id="page-40-2"></span>5.2.3 Employee Training History

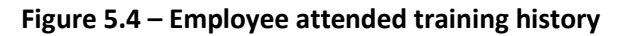

| Report                                                                                                    |                                   |                                            |                 | <b>Filter</b>             |                              |                |                                                 | $\hat{\mathcal{L}}$  |                                                |                                                 |       |
|----------------------------------------------------------------------------------------------------|-----------------------------------|--------------------------------------------|-----------------|---------------------------|------------------------------|----------------|-------------------------------------------------|----------------------|------------------------------------------------|-------------------------------------------------|-------|
| Refresh $\mathfrak{S}$<br>Report<br>Date as of:<br>Export $\mathbf{\cdot}$<br>2016-12-15 2:29 pm<br><b>Employee Training History</b> |                                   |                                            |                 |                           |                              |                |                                                 |                      |                                                |                                                 |       |
| <b>Employee No</b>                                                                                                    | <b>Employee</b><br>$\bullet$ Name | <b>Course</b><br>$\div$ Category $\div$ Id | <b>Course</b>   | Course<br>$\div$ Title    | <b>Schedule</b><br>$\div$ Id | <b>Size</b>    | <b>Size</b><br>$\div$ (Min) $\div$ (Max) $\div$ | <b>Duration</b><br>٠ | <b>Duration</b><br><b>Type</b><br>$\triangleq$ | <b>Attendance</b><br><b>Status</b><br>$\bullet$ | Grade |
| MY1058                                                                                                    | CT CLO                            |                                            |                 | 5 ppl course              | <b>SPC 1114-</b><br>1115     | $\overline{2}$ | $\overline{2}$                                  |                      | Hour(s)                                        | Not Attended                                    |       |
| <b>MY1058</b>                                                                                                    | CT CLO                            | Information<br>Technology<br>(TT)          | MALEE-<br>MAT01 | Introduction to<br>Matlab | IM1108-1111 1                |                | $\overline{2}$                                  |                      | Hour(s)                                        | <b>Not Attended</b>                             |       |

Figure 5.4

#### <span id="page-41-0"></span>5.2.4 Employee Certification

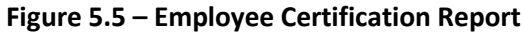

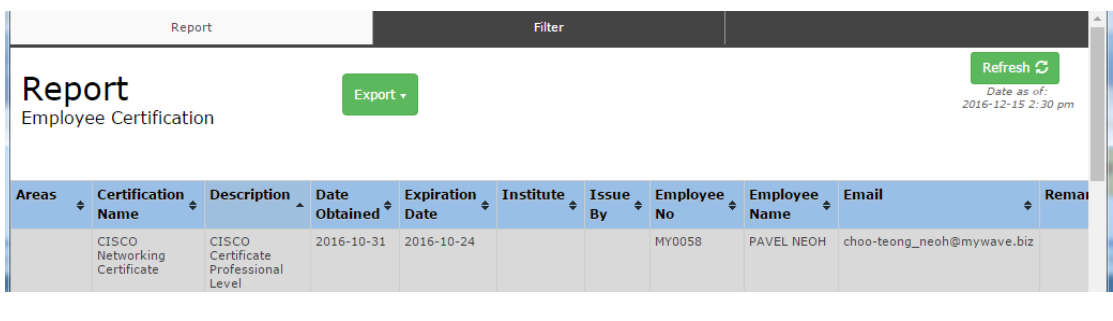

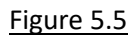

#### <span id="page-41-1"></span>5.2.5 Certification Request

#### **Figure 5.6 – Certification Request by Employee Report**

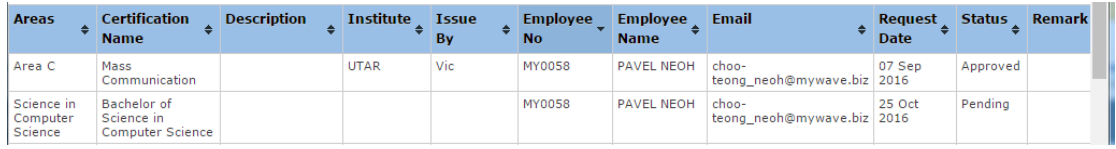

Figure 5.6

#### <span id="page-41-2"></span>5.2.6 Course Request

#### **Figure 5.7 – Course Request by Employee Report**

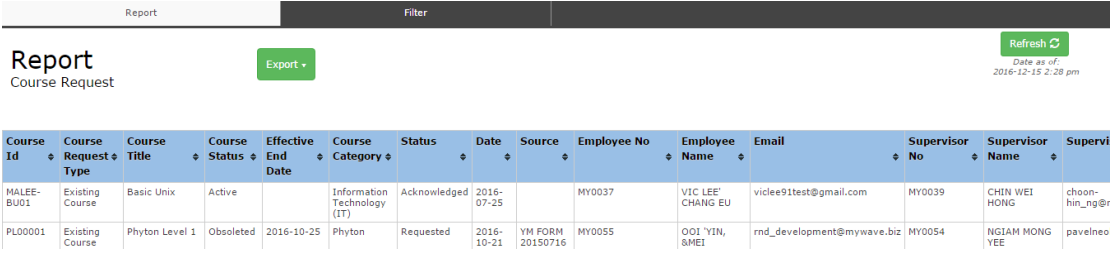

Figure 5.7